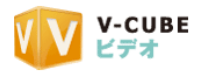

# V-CUBE ビデオ

# ご利用マニュアル

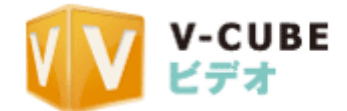

ブイキューブ

株式会社ブイキューブ 2010/12/28

この文書は、映像配信システム「V-CUBE ビデオ」のマニュアルです。

©2010 V-cube, Inc. All Rights Reserved.

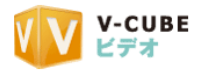

更新履歴

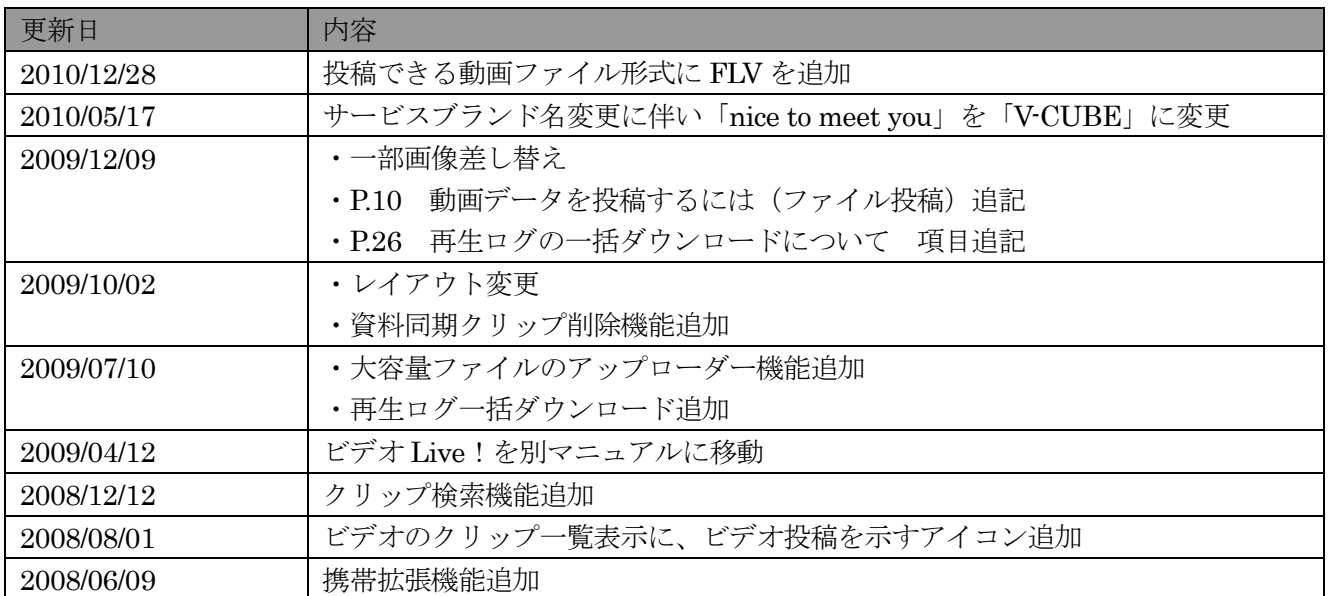

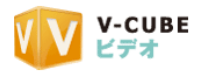

# 内容

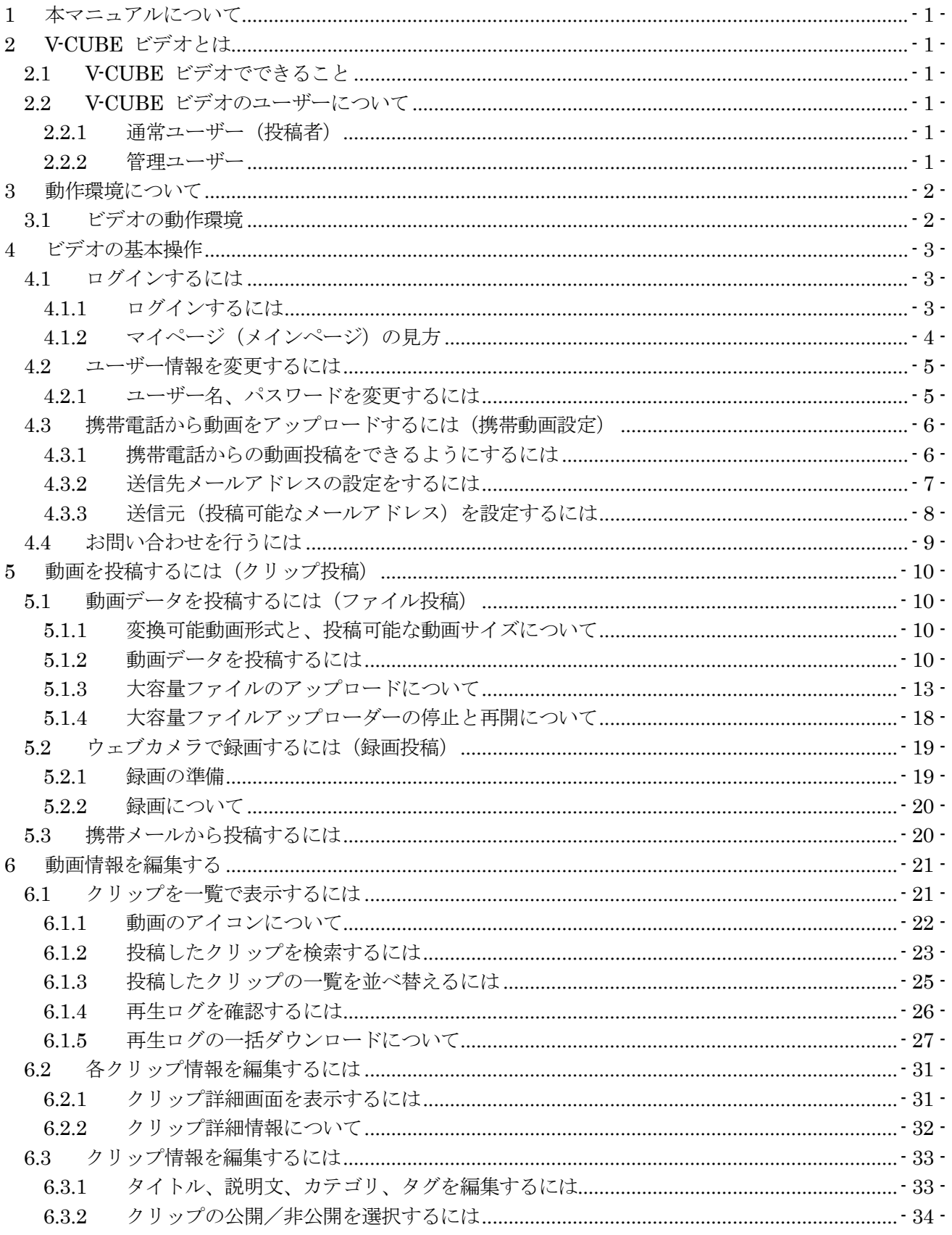

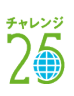

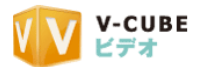

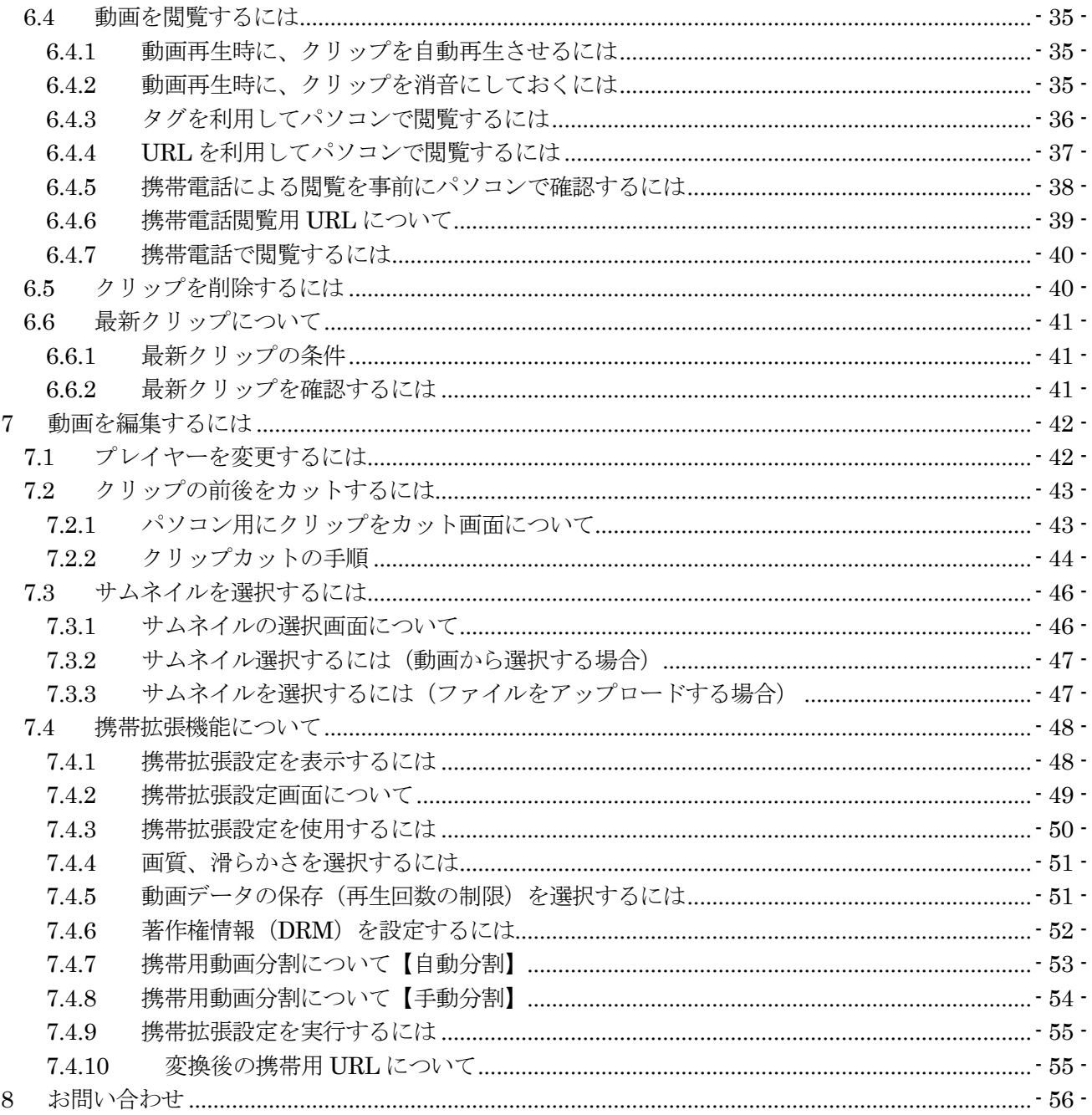

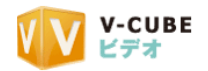

# <span id="page-4-0"></span>**1** 本マニュアルについて

本マニュアルは、V-CUBE ビデオの利用方法を示したマニュアルです。

# <span id="page-4-1"></span>**2 V-CUBE** ビデオとは

V-CUBE ビデオは、お手持ちの動画を簡単に変換し、配信できるシステムです。携帯、デジタルカメラ、 ウェブカメラで撮った映像を簡単にインターネットに公開することが可能で、ウェブキャンペーン、ウェブ CM の配信などに最適です。

# <span id="page-4-2"></span>**2.1 V-CUBE** ビデオでできること

V-CUBE ビデオでは、動画(動画は、本マニュアルで"クリップ"と呼ぶ場合もあります)の投稿を行う ことができます。携帯電話からの動画投稿キャンペーン、プレゼンの録画やニュース配信、e-メールに動画 挨拶を追加するなど、さまざまにご利用いただけます。

## <span id="page-4-3"></span>**2.2 V-CUBE** ビデオのユーザーについて

ビデオには、2 種類のユーザーがいます。投稿者、投稿者の管理ユーザーです。下記に詳細をご案内いた します。

#### **2.2.1** 通常ユーザー(投稿者)

<span id="page-4-4"></span>ビデオの投稿画面を操作できるユーザーです。動画の投稿、簡単な編集、公開・非公開の設定、またビデ オライブの配信予約や配信を行えます。投稿画面については、本マニュアルでご案内いたします。

#### **2.2.2** 管理ユーザー

<span id="page-4-5"></span>ビデオの投稿者を管理するユーザーです。投稿者の追加や削除、すべての投稿者の動画を管理することが できます。

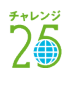

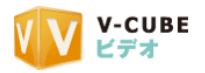

# <span id="page-5-0"></span>**3** 動作環境について

以下に V-CUBE ビデオおよびビデオライブの動作環境を示します。

# <span id="page-5-1"></span>**3.1** ビデオの動作環境

#### 【推奨】

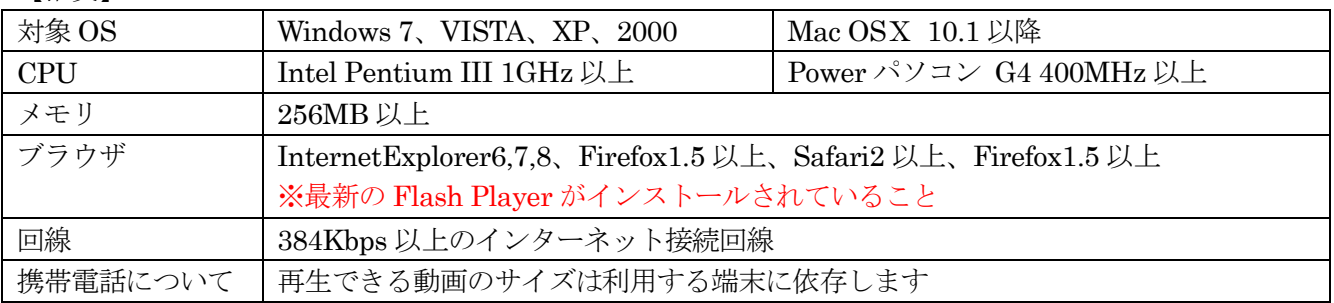

#### 【必須】

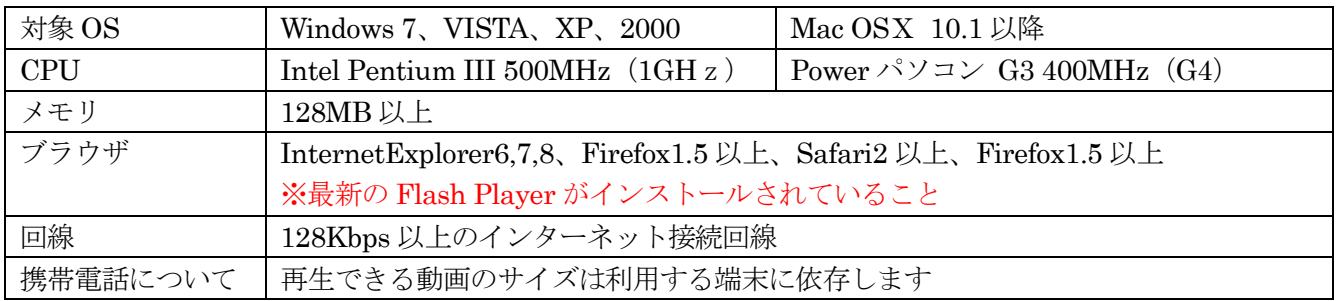

#### 【投稿できる動画ファイル形式】

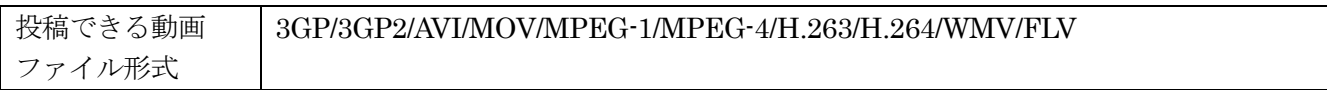

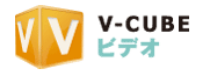

<span id="page-6-2"></span><span id="page-6-1"></span><span id="page-6-0"></span>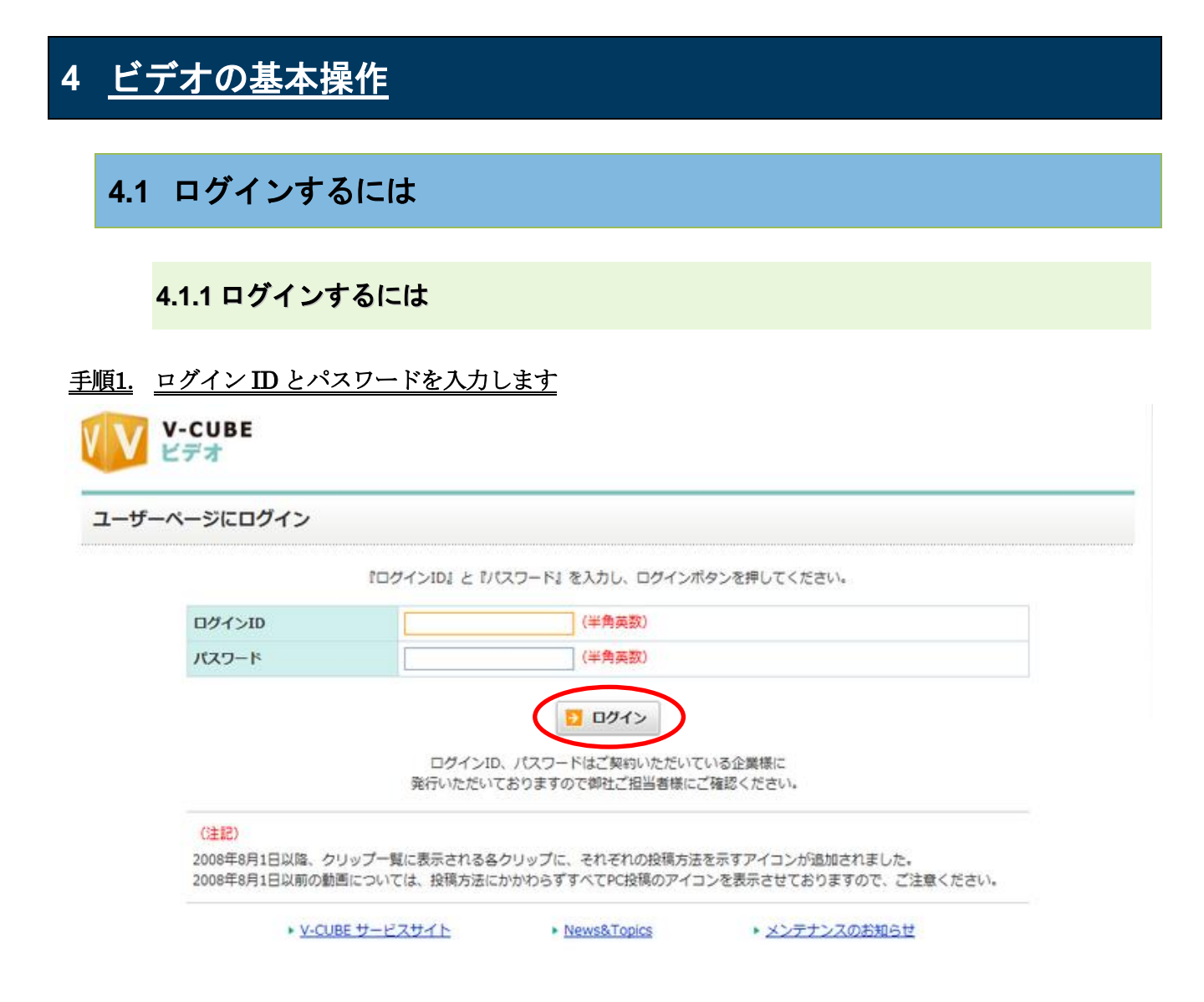

# 手順2. ログインボタンをクリックします

以上で、ログイン完了です。

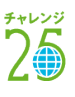

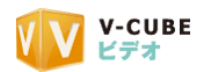

<span id="page-7-0"></span>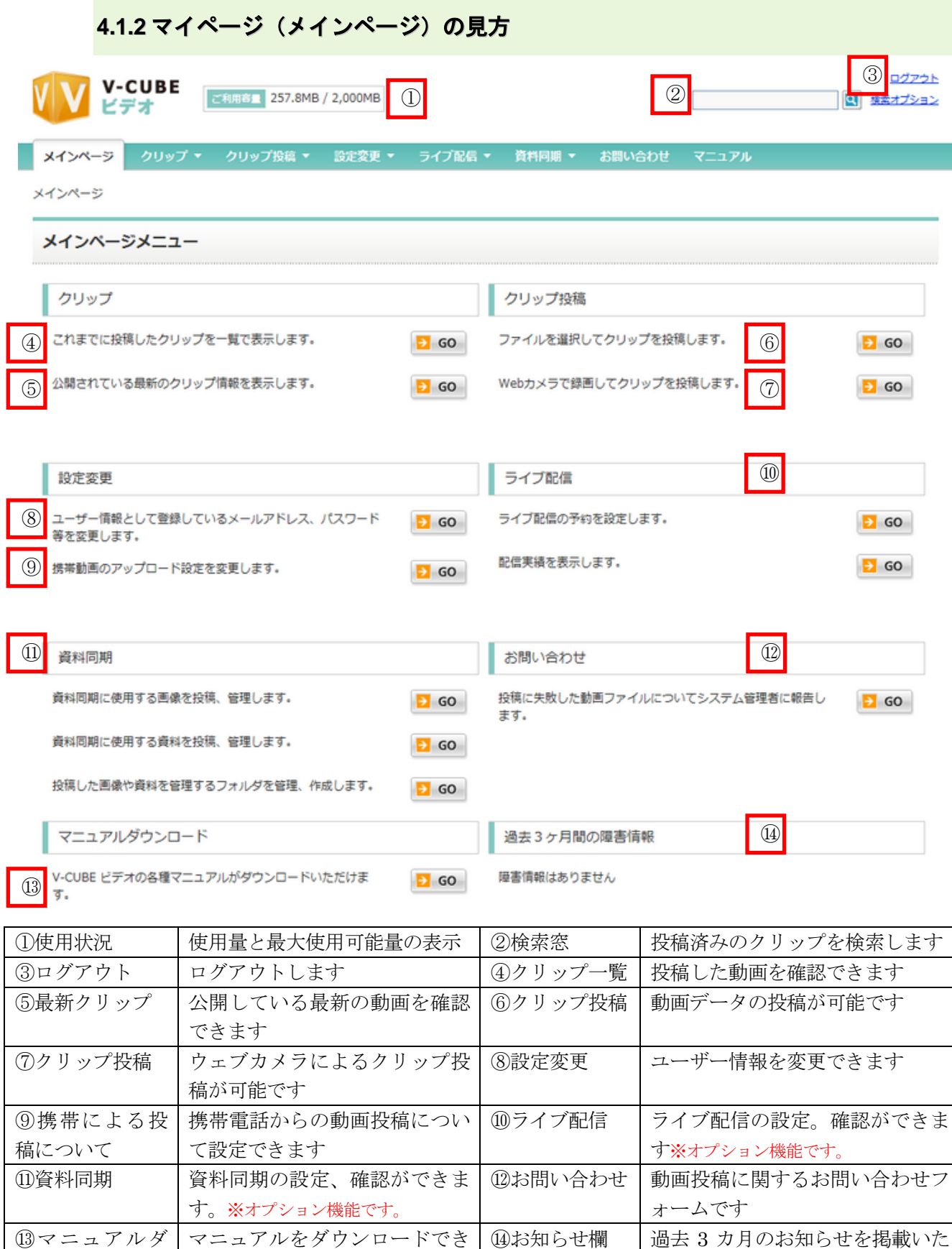

ます

ウンロード

します。

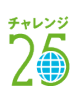

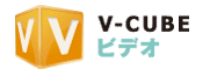

# <span id="page-8-0"></span>**4.2** ユーザー情報を変更するには

#### <span id="page-8-1"></span>**4.2.1** ユーザー名、パスワードを変更するには

手順1. 設定変更にある、ユーザー情報変更の「GO」をクリックします

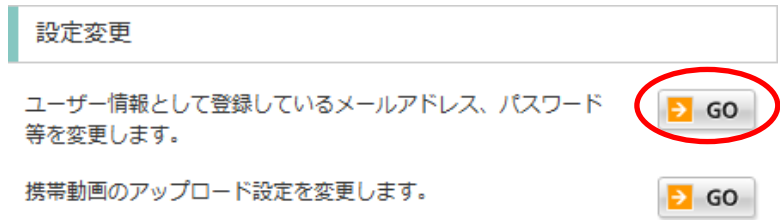

#### 手順2. ユーザー名、メールアドレス、パスワードから、変更したい箇所を再入力します

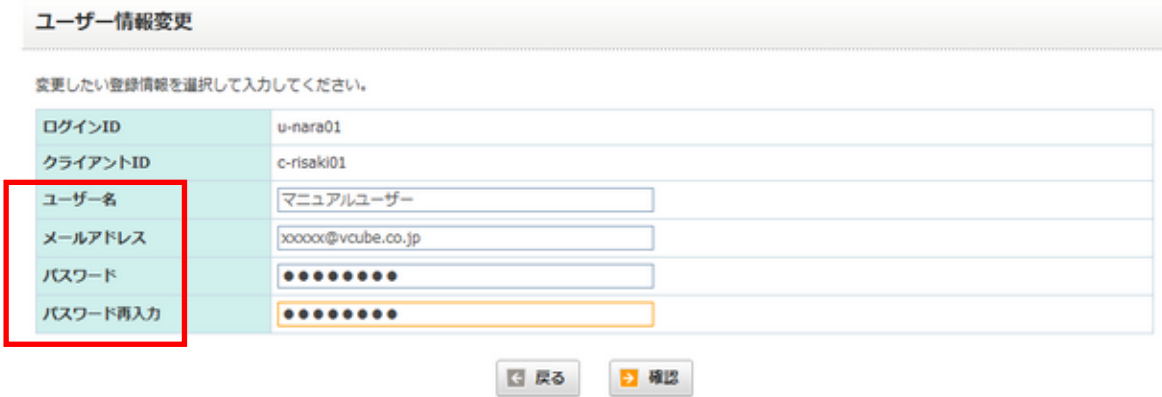

#### 注意1. 2007/12/17 以降パスワードを変更いただく際は、半角英数字記号を含む 8 文字以上で作成してください

#### 手順3. 「確認」をクリックします

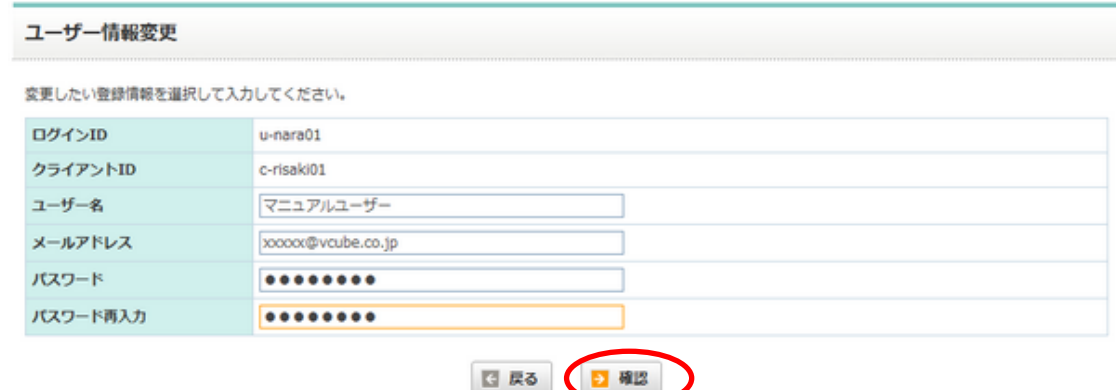

#### 手順4. 変更内容を確認し、「登録」をクリックします

以上で、ユーザー情報の変更は完了です。

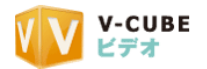

# <span id="page-9-0"></span>**4.3** 携帯電話から動画をアップロードするには(携帯動画設定)

携帯電話から動画を投稿する場合はメール機能を利用します。携帯電話からの動画投稿を許可している場 合に、動画を添付したメールを携帯から送信すると、クリップとしてビデオに保存されます。

### <span id="page-9-1"></span>**4.3.1** 携帯電話からの動画投稿をできるようにするには

#### 手順1. 携帯動画のアップロード設定の「GO」をクリックします

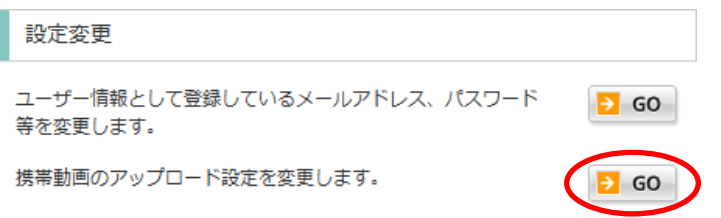

#### 手順2. 投稿の制限を「メール投稿する」に変更します

● メール投稿する

◎ メール投稿しない

動画のメール投稿

投稿の制限

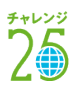

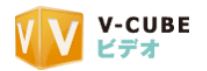

#### <span id="page-10-0"></span>**4.3.2** 送信先メールアドレスの設定をするには

#### 手順1. 送信先メールアドレスを設定する場合、「変更」をクリックします

携帯電話から動画を投稿する際の宛先メールアドレスを設定します。

この「変更」で、メールアドレスの一部分を任意の文字列に変更することができます。送信先のメールア ドレスはデフォルトで設定されているため、変更する必要がない場合は再設定を行いません。

動画の送信先メールアドレス

下のあなた専用メールアドレスに撮影した動画を添付して送信してください。 クリップは一般公開として、投稿されます。

video-423d4@kasago.video.vcube.net

非公開に設定するには、p-video-423d4@kasago.video.vcube.netに送信してください。

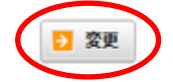

#### 手順2. 枠内に、任意の文字列を入力します

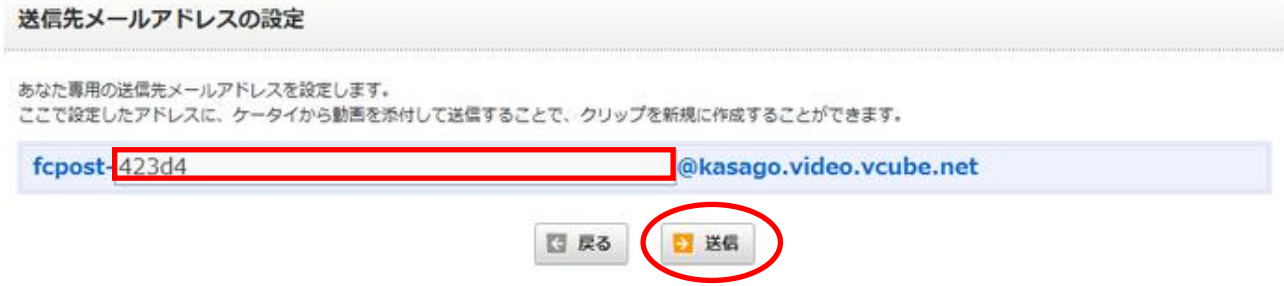

#### 手順3. 「送信」をクリックします

以上で、送信先の変更は完了です。

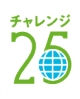

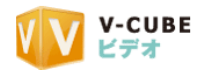

### **4.3.3** 送信元(投稿可能なメールアドレス)を設定するには

<span id="page-11-0"></span>動画の投稿を許可する携帯メールアドレス(送信元)を制限できます。これを設定することで、外部ユー ザーからのアクセスをブロックすることができます。

#### 手順1. 送信元アドレスを入力します

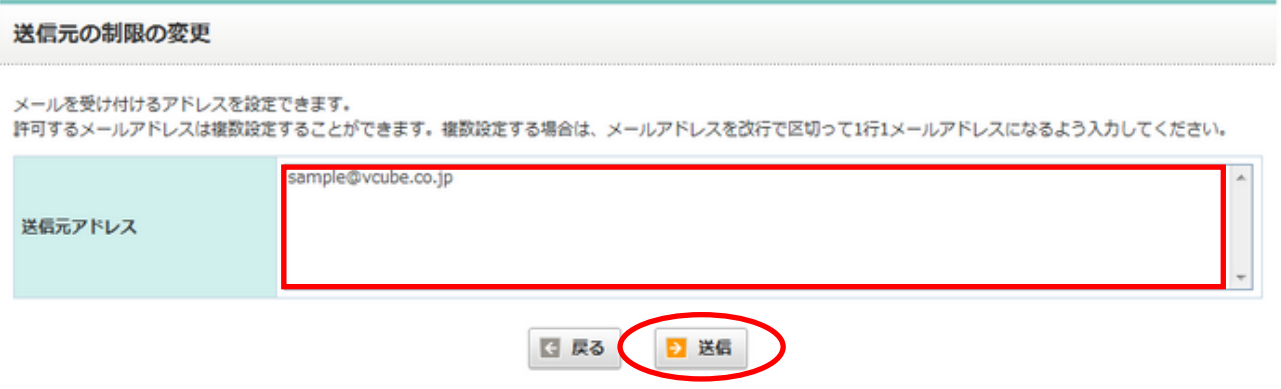

#### 手順2. 「送信」をクリックします

注意1. 送信元の制限には、動画投稿に利用したい携帯電話のメールアドレスを必ず入力してください。ここに 設定していないメールアドレスからの動画投稿は受け付けませんので、ご注意ください。

以上で、設定は完了です。

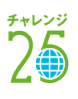

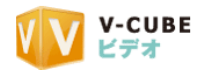

# <span id="page-12-0"></span>**4.4** お問い合わせを行うには

マイページメニューの「お問い合わせ」から、投稿に失敗した動画データをシステム管理者に送ることが できます。

### 手順1. 必須項目を入力します

お問い合わせ

変換エラー報告

ご連絡先を入力して投稿に失敗した動画ファイルを送信してください。

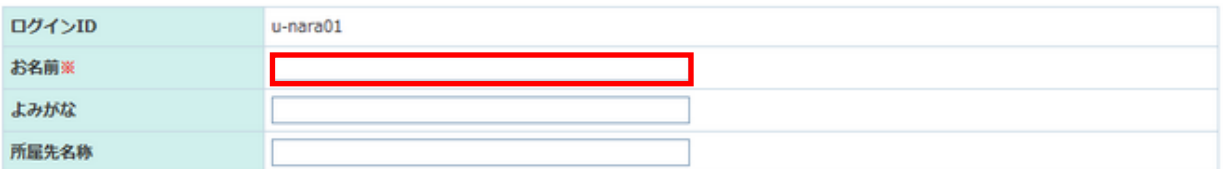

ご連絡先 ※担当者から連絡させていただくことがございますので、必ずご入力ください。

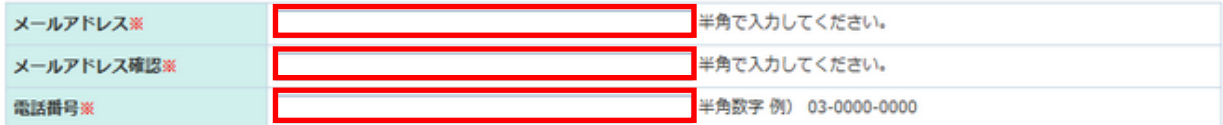

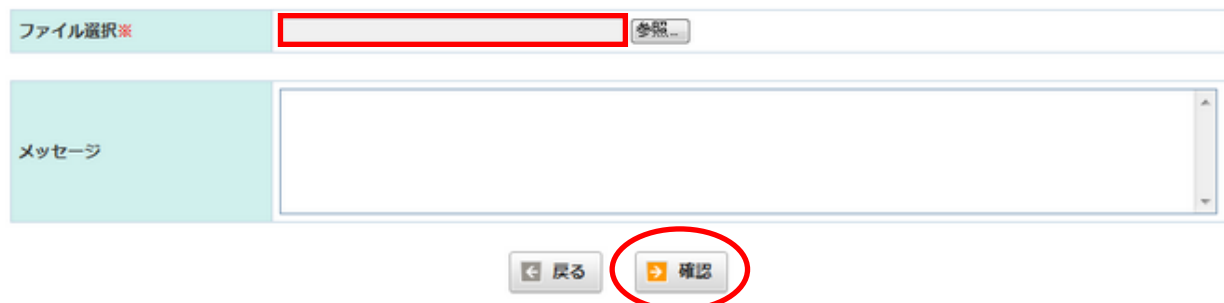

#### 子順2. 「確認」をクリックします

以上で、システム管理者に投稿に失敗した動画データが報告されます。

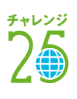

投稿·変換に失敗した動画ファイルを選択してください。150Mbyteまでアップロード可能です。

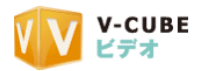

# <span id="page-13-0"></span>5 動画を投稿するには(クリップ投稿)

# <span id="page-13-1"></span>**5.1** 動画データを投稿するには(ファイル投稿)

#### **5.1.1** 変換可能動画形式と、投稿可能な動画サイズについて

<span id="page-13-2"></span>① 変換可能な動画形式は、以下の通りです。 3GP/3GP2/AVI/MOV/MPEG-1/MPEG-4/H.263/H.264/WMV/FLV

② 投稿可能な動画データのサイズ

動画の投稿フォームから 1 回に投稿できる動画のサイズは 150MB までです。150MB 以下の動画を投稿 してください。

<span id="page-13-3"></span>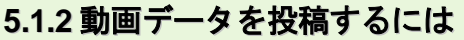

#### 手順1. クリップ投稿から、「ファイル選択してクリップ投稿します」の「GO」をクリックします

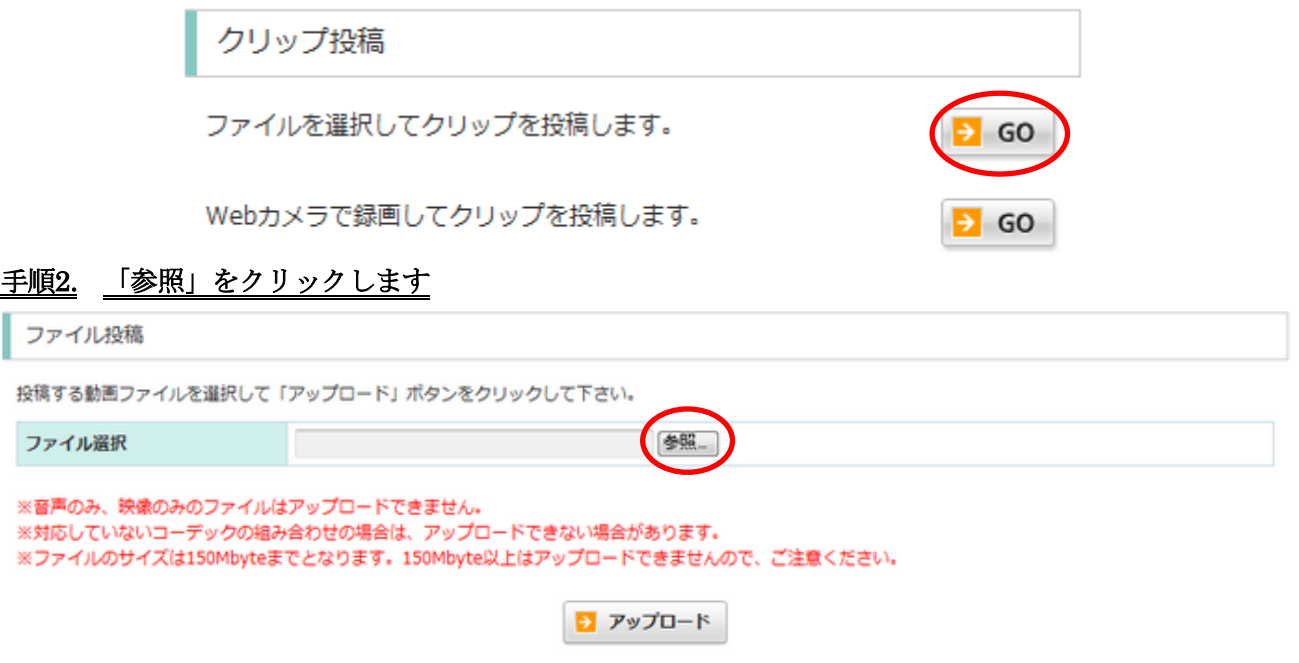

I

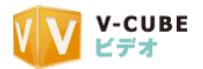

 $\tilde{2}$ 

#### 手順3. パソコンにある動画データを選択します

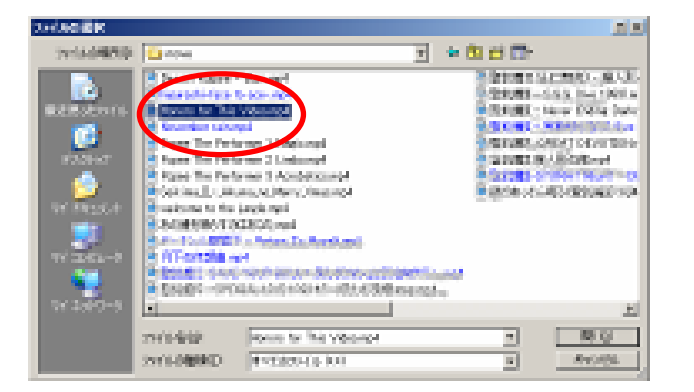

# 手順4. 「アップロード」をクリックします

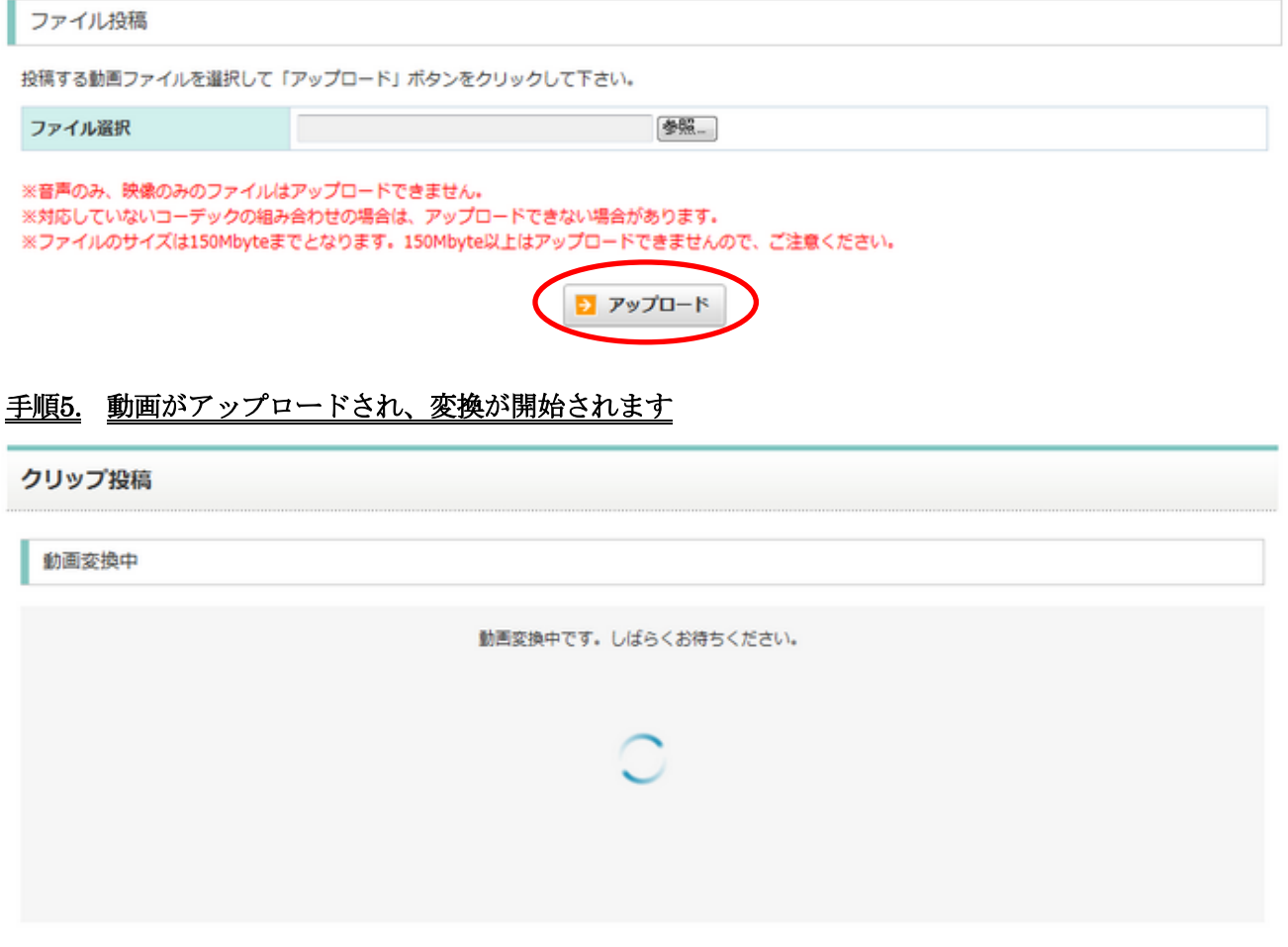

#### 以上で、動画データのアップロードは完了です。

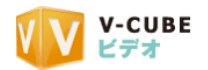

#### 動画投稿に失敗した場合

映像・音声のコーデックが対応していない動画ファイルで、変換に失敗した場合、「エラー」画面が表示され ます。代表的な対応コーデックをご確認いただき、ご利用ください。

#### 【エラー画面のご案内文】

------------------------------------------------------------------------------------------------------------------------------------------------

※動画投稿ができない場合、また動画投稿は成功しても再生が成功しない場合は映像・音声のコーデックが 対応していない可能性、変換アプリが認識できないデータが含まれている可能性があります。 対応しているファイル形式、ファイルサイズ、映像・音声コーデックをお確かめになり、それでも投稿がう まくいかない場合は上部メニューの「お問い合わせ」より、該当の動画ファイルを弊社までお送り下さい。

代表的な対応コーデック

------------------------------------------------------------------------------------------------------------------------------------------------

音声:mp2、mp3、wma、aac 等 映像:h264、wmv、mpeg 等

#### 【エラー画面】

エラー

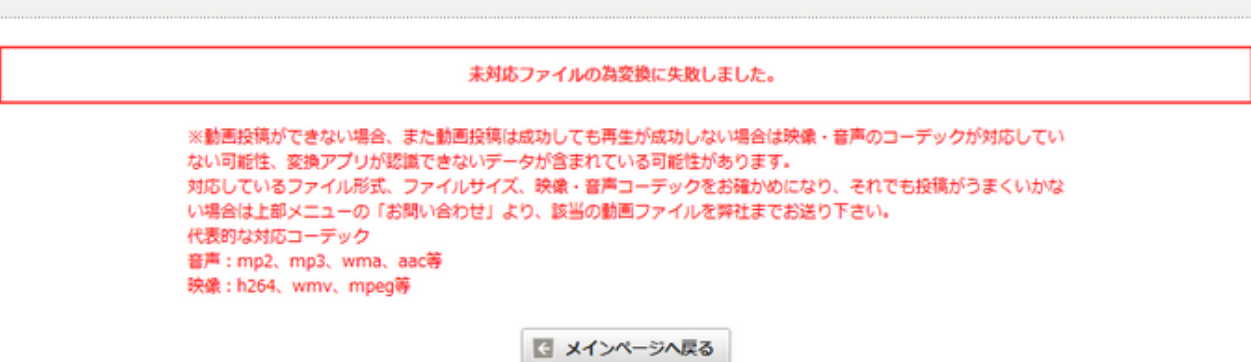

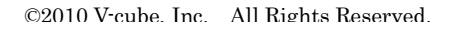

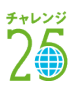

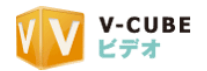

### **5.1.3** 大容量ファイルのアップロードについて

<span id="page-16-0"></span>大容量ファイルアップローダーを利用することで、150MB より大きいサイズのファイルをアップロード できるようになります。大容量ファイルアップローダーの利用ついては、次の条件があります。 VANA-SS TRAIME

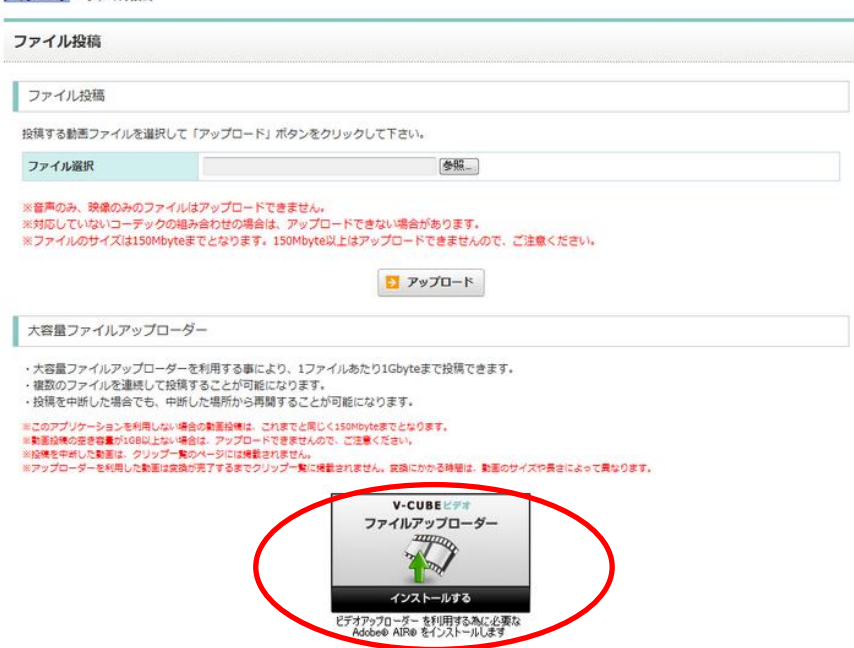

【大容量ファイルアップローダーでできること】

- 大容量ファイルアップローダーを利用する事により、1 ファイルあたり 1GB まで投稿できます。
- 複数のファイルを連続して投稿することが可能になります。
- 投稿を中断した場合でも、中断した場所から再開することが可能になります。

【注意事項】

- 注意1. 大容量ファイルアップローダーを利用するには、Adobe®Air®と、専用アプリケーションのインス トールが必要になります。
- 注意2. このアプリケーションを利用しない場合の動画投稿は、これまでと同じく 150Mbyte までとなりま す。
- 注意3. 動画投稿時にはアップロードする動画の容量分の空き容量を確保してからアップロードしてくだ さい。
- 注意4. 投稿を中断した動画は、クリップ一覧のページには掲載されません。
- 注意5. 投稿中や投稿を中断した際に、投稿しようとした動画を削除したり、別のフォルダに移動したりし た場合、投稿を続けることができなくなります。その場合、再度ファイルを選択し、投稿し直してくだ さい。
- 注意6. アップローダーを利用した動画は変換が完了するまでクリップ一覧に掲載されません。変換にかか る時間は、動画のサイズや長さによって異なります。
- 注意7. 動画投稿ができない場合、また動画投稿は成功しても再生が成功しない場合は映像・音声のコーデ ックが対応していない可能性、変換アプリが認識できないデータが含まれている可能性があります。 対応しているファイル形式、ファイルサイズ、映像・音声コーデックをお確かめになり、それでも投稿 がうまくいかない場合で、動画が 150MB 以下の場合、グローバルメニューの「お問い合わせ」より、 該当の動画ファイルを弊社までお送り下さい。

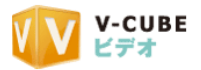

#### 手順1. ファイルアップローダーのボタンをクリックします

ファイルアップローダーのダウンロードと、Adobe®Air®のインストールの 許可・拒否確認が表示されます。

### 手順2. 「はい」をクリックします

アプリケーションのインストール確認画面が表示されます。

#### 子順3. 「インストール」ボタンをクリックします

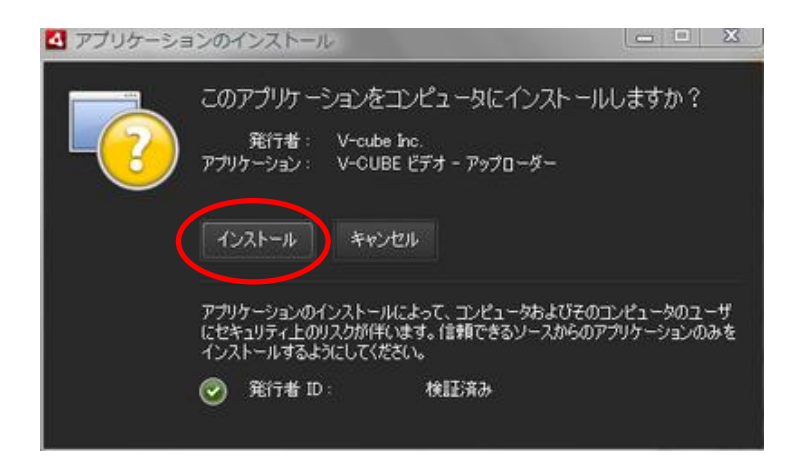

#### 手順4. 「続行」ボタンをクリックします

ショートカットアイコンをデスクトップ に設置する場合はチェックボックスにチ ェックを、

インストール後にアプリケーションを起 動する場合はチェックボックスにチェッ クを入れます。

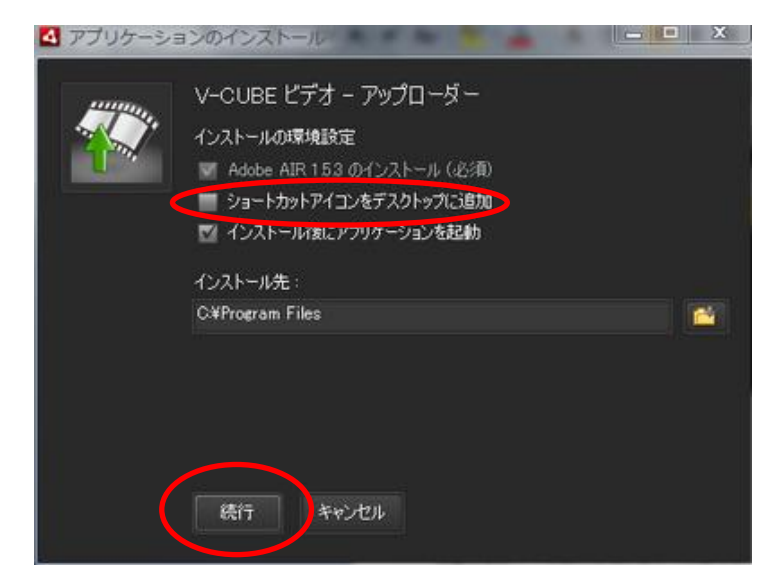

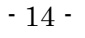

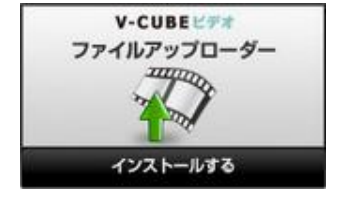

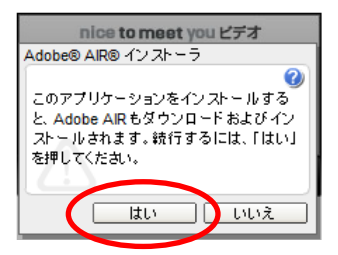

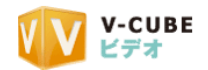

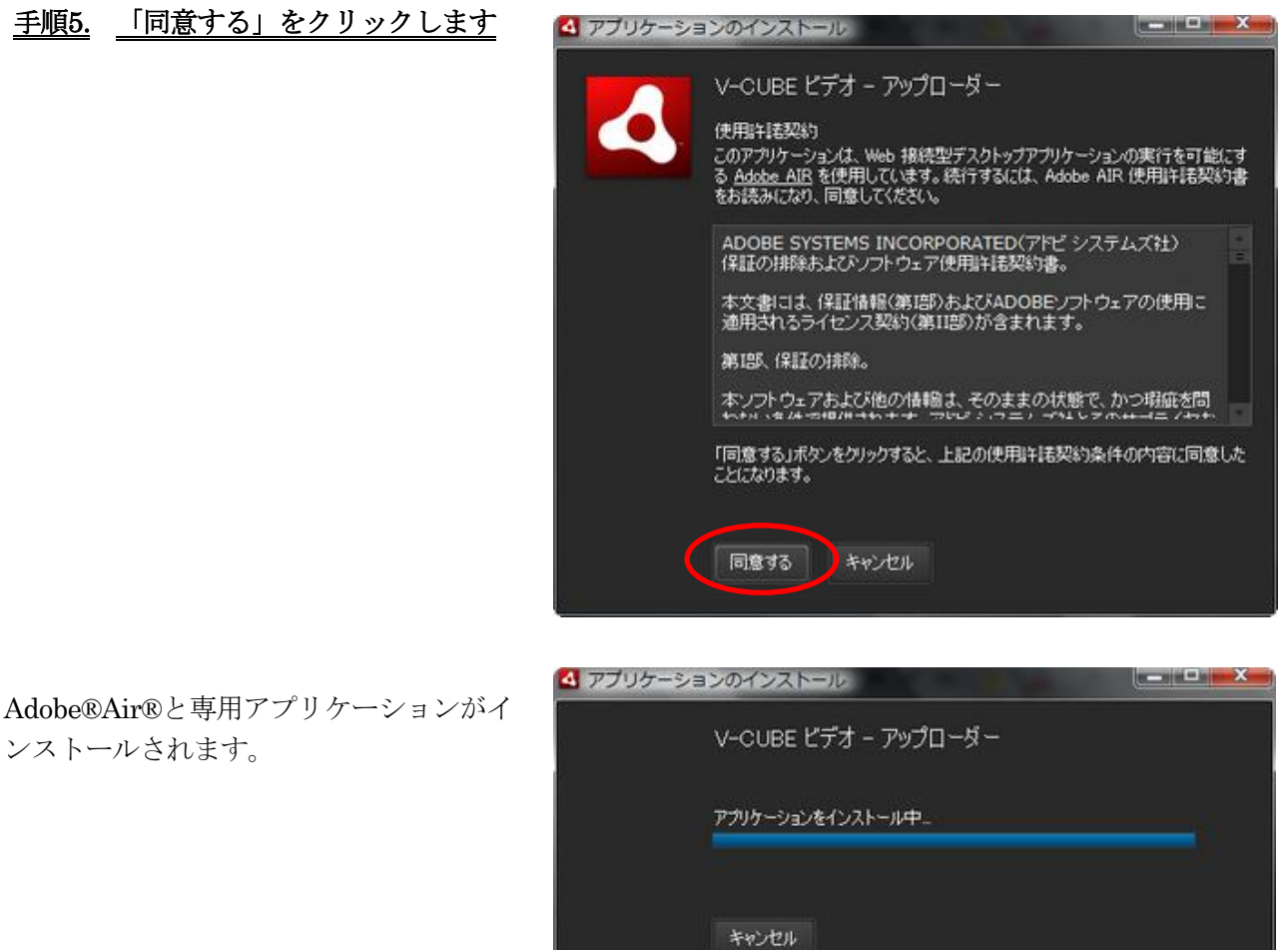

「インストール後にアプリケーションを起動する」にチェックを入れていた場合、アプリケーションが起動 します。

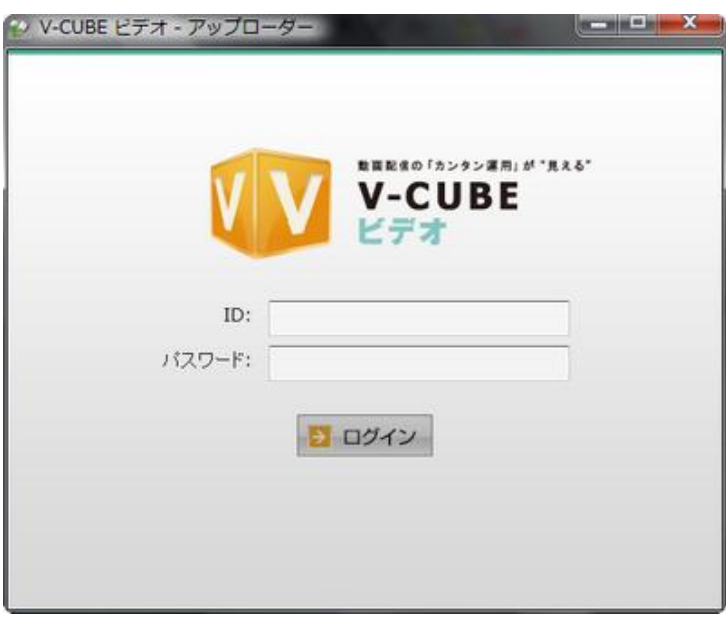

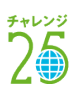

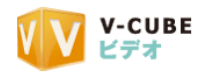

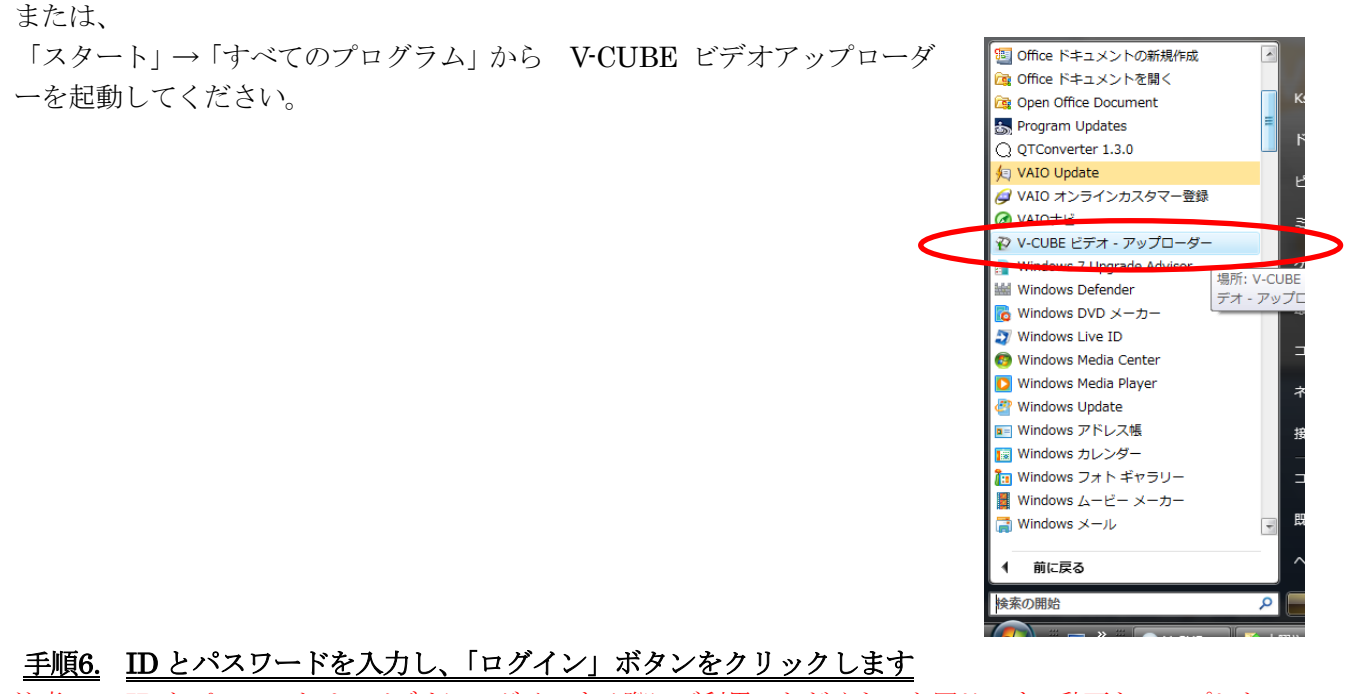

注意8. ID とパスワードは、ビデオにログインする際にご利用いただくものと同じです。動画をアップしたいユ ーザーID とパスワードを入力してください。

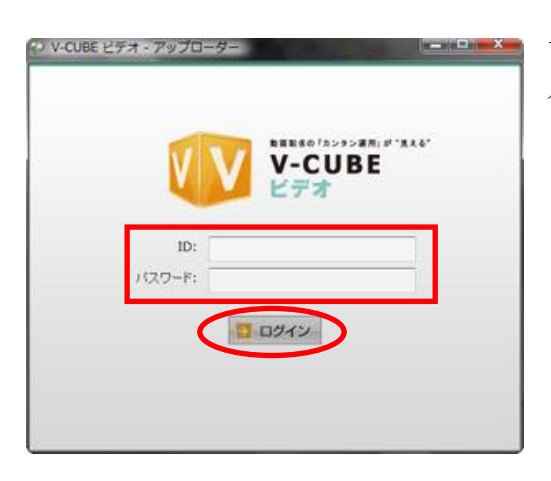

下図のように「ログインに失敗しました」と表示される場合、ID・ パスワードの入力に誤りがある可能性があります。ID・パスワー ドをご確認の上、再度ログインしてください。

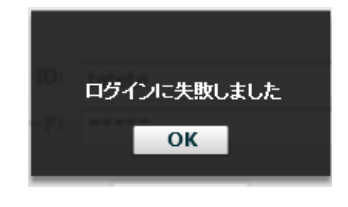

大容量ファイルアップローダーの画面は左図の通りです。

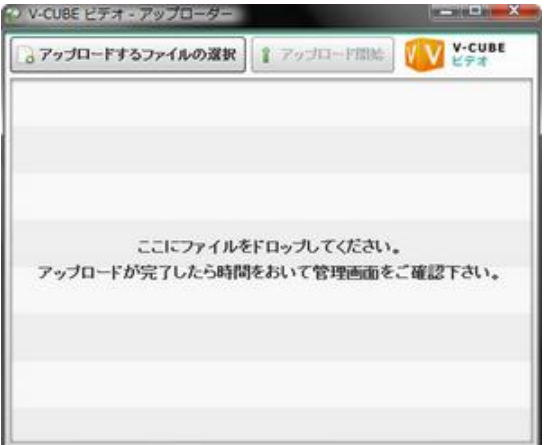

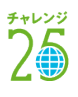

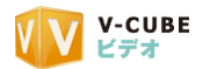

#### 手順7. 大容量ファイルアップローダーに、アップしたい動画ファイルを選択します

#### ドラック&ドロップする場合

パソコンにある動画ファイルをドラックし、大容量ファイルアップローダーの上でドロップします。

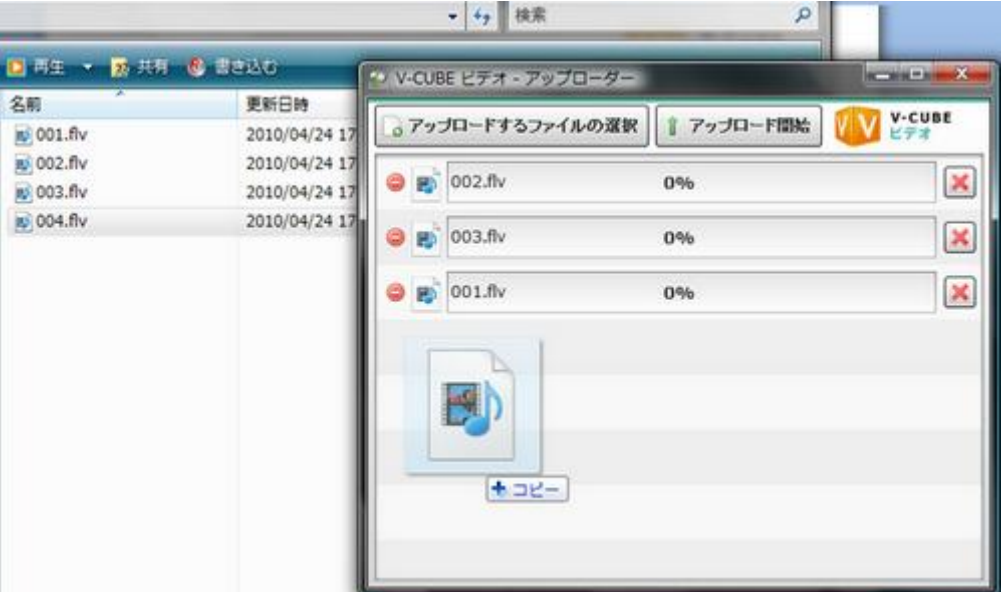

#### フォルダから選択する場合

アップロードするファイルの選択ボタンをクリックし、 アップロードしたい動画を選択します。

手順8. ボタンをクリックします

「アップロード開始

◎アップロードするファイルの選択 シ アップロードするファイルを選択してくだ

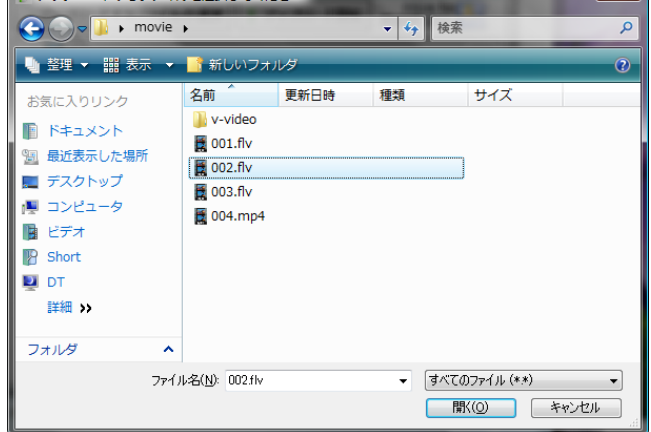

以上で、アップロードが開始されます。

アップロードと変換が完了すると、クリップ一覧に動画が表示されます。

注意9. アップロードする動画の容量が大きい場合、アップロードの完了の表示が出ても、すぐにクリップ一覧 に表示されない場合がございます。その場合は少し時間をおいて、クリップ一覧にアクセスしてください。

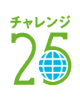

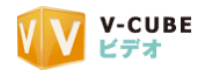

# **5.1.4** 大容量ファイルアップローダーの停止と再開について

<span id="page-21-0"></span>大容量ファイルアップローダーは、ファイルのアップロードの途中で停止と再開ができます。

アップロードを停止する場合「アップロード停止」ボタンを、アップロードを再開する場合、「アップロー ド開始」ボタンをクリックしてください。

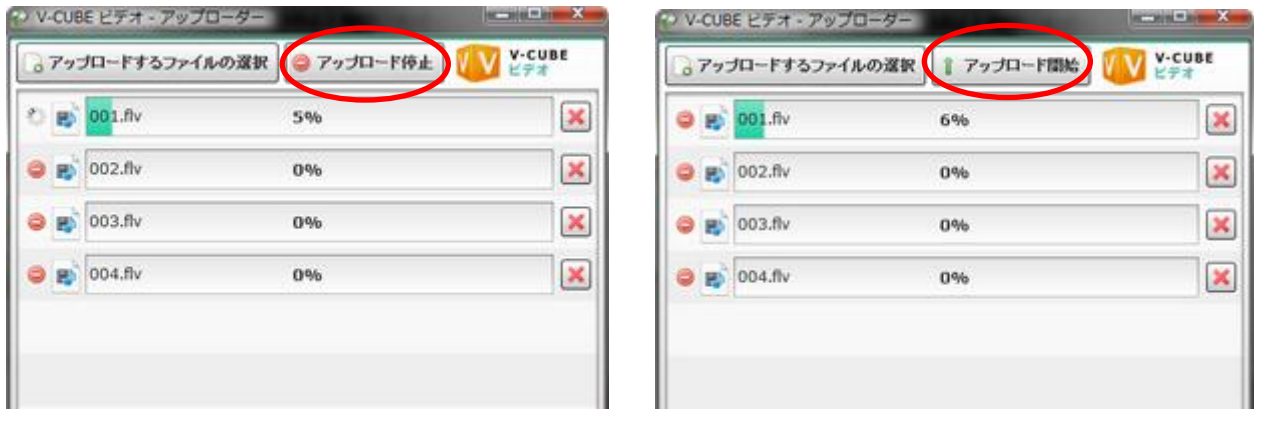

注意1. 動画投稿時にはアップロードする動画の容量分の空き容量を確保してからアップロードしてください。

注意2. 投稿を中断した動画は、クリップ一覧のページには掲載されません。

注意3. アップロードの途中で大容量ファイルアップローダーを閉じた場合(右上の「×」ボタンを押下した場 合)でも、次にアップローダーを起動した際に、ファイルのアップロードを再開できます。

ただし、同じ ID とパスワードで起動する必要があります。

注意4. アップローダーを利用した動画は変換が完了するまでクリップ一覧に掲載されません。変換にかかる時 間は、動画のサイズや長さによって異なります。

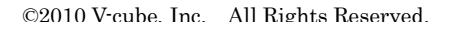

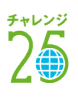

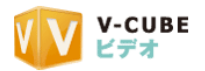

# <span id="page-22-0"></span>**5.2** ウェブカメラで録画するには(録画投稿)

#### <span id="page-22-1"></span>**5.2.1** 録画の準備

手順1. ウェブカメラをパソコンに接続します

#### 手順2. 「ウェブカメラで録画してクリップを投稿します」の「GO」をクリックします

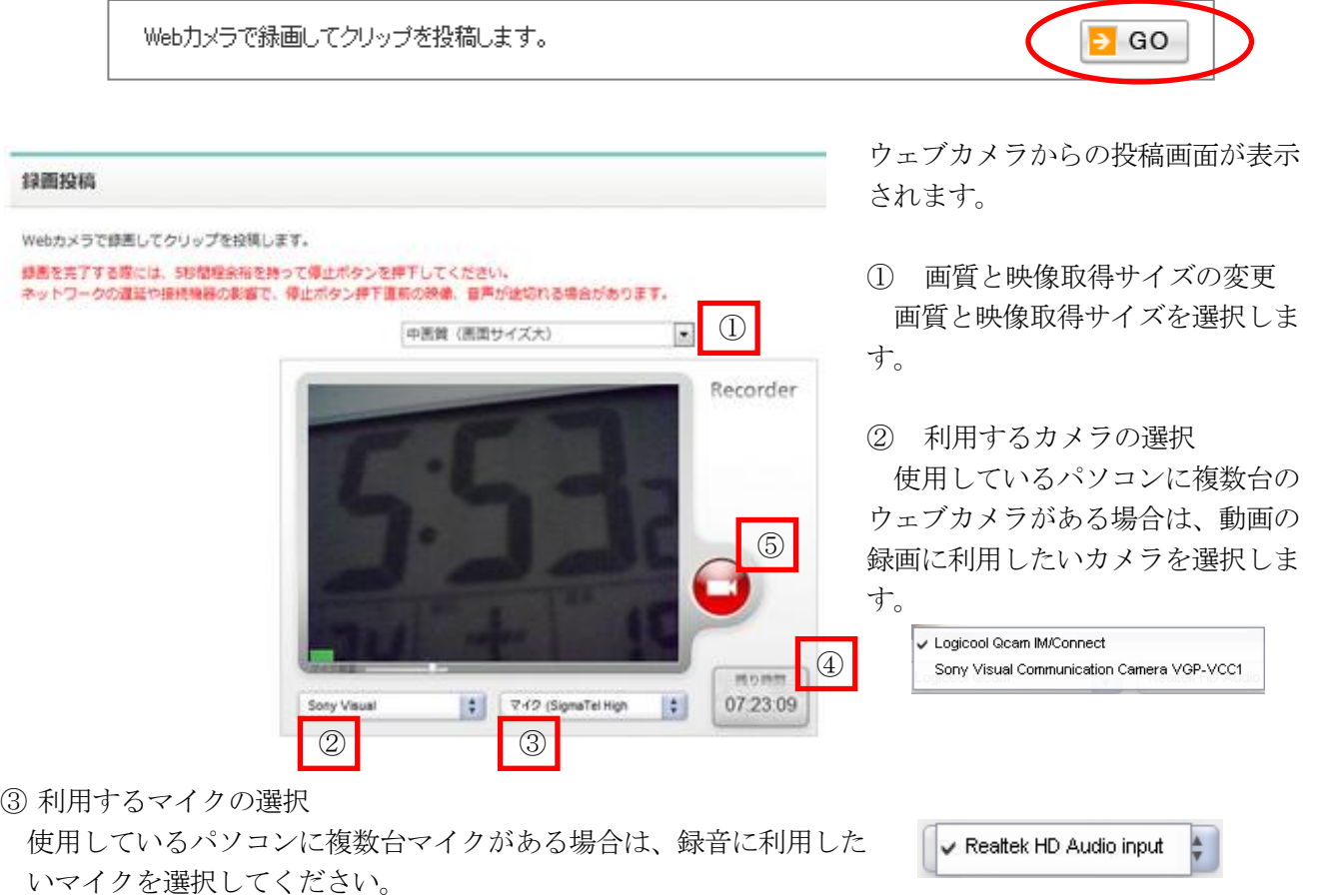

④ 録画できる残り時間の表示

ウェブカメラで録画できる残りの時間が表示されます、残り時間は、使用可能容量と画質、取得サイズに よって変動します。

録画中に残り時間をすべて消化すると、録画が強制的に停止され ます。

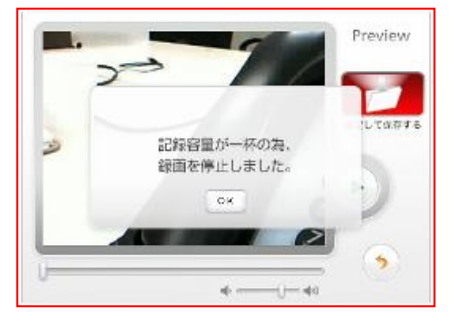

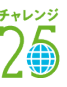

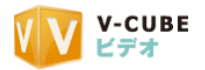

#### <span id="page-23-0"></span>**5.2.2** 録画について

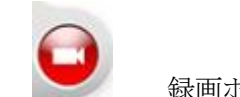

① ■ 録画ボタンをクリックして、録画を開始します

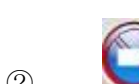

② ■ 録画を停止する場合に利用します

注意1. 録画を完了する際には、5 秒間程余裕を持って停止ボタンを押下してください。ネットワークの遅延や 接続機器の影響で、停止ボタン押下直前の映像、音声が途切れる場合があります。

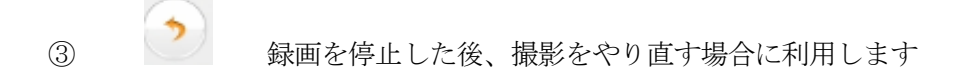

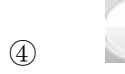

④ 保存前に、録画内容を確認できます

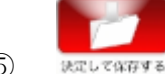

⑤ 録画した内容を保存する場合に利用します。クリックすると、録画内容が保存されます

パソコンから投稿した動画データ、ウェブカメラでの録画がビデオクリップに変換された後、動画の詳細 情報編集画面に遷移します。動画クリップ情報の編集と登録は、別ページをご参照ください。

### <span id="page-23-1"></span>**5.3** 携帯メールから投稿するには

- 手順1. 設定画面で、携帯電話からの動画投稿を許可します
- 手順2. 設定画面で、送信元の携帯メールアドレスを登録します

#### 手順3. 携帯電話で撮影した動画を、e-メールでビデオ宛に送信します

以上で、携帯メールからの動画投稿は完了です。

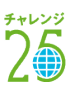

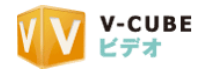

# <span id="page-24-0"></span>**6** 動画情報を編集する

# <span id="page-24-1"></span>**6.1** クリップを一覧で表示するには

動画のタイトルの編集や、動画の前後のカットなどを行うことができます。

#### 手順1. メインページから、「これまでに投稿したクリップを一覧で表示します」の GO をクリックします

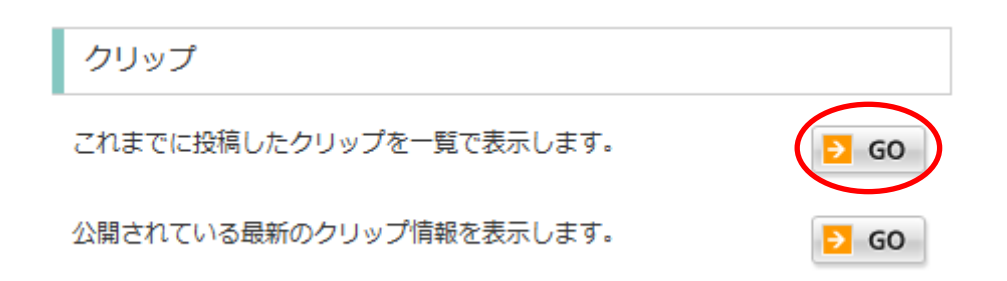

クリップ一覧が表示されます

```
クリップ一覧
                                                                        ■ 再生ログダウンロード
                                           投稿日目目 ファイルサイズ目目 PC再生数日目 携帯再生数日目 再生時間日目
                                  ア)タイトル 
■2008年 東京都ペンチャー
                 ■東京都ペンチャー技術大
                                  イ)サムネイル画像 
      PC投稿
                  \vec{a}ウ)投稿方法 
                                  エ)投稿日時 
2008 - 11 - 251952522008 - 11 - 251111422オ)再生数、再生ログ抽出
再生数:354 (0) 再生ログ
                  再生数:179 (0) 再生ログ
                                  カ)ファイルサイズ 
 サイズ:641MB
                  サイズ:107.4MB
                                   キ)動画の配信状態 
     公開
                       公開
                                       (公開/非公開)
```
① 表示順の変更

投稿日、ファイルサイズ、パソコン再生数、携帯再生数、再生時間の各条件で、昇・降順にクリップを並 べ替えることができます。

② クリップ一覧

投稿したすべてのクリップが表示されます。

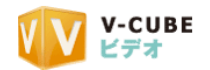

#### <span id="page-25-0"></span>**6.1.1** 動画のアイコンについて

クリップ一覧では、各クリップに投稿方法を分かりやすく表すアイコンが表示されています。

PC投稿 パソコン投稿は、「ファイル投稿」を使用して、パソコンにある動画データをアップロードした動画 Ţ を示すアイコンです。

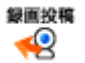

録画投稿は、「録画投稿」を使用して、ウェブカメラなどで撮影しながら録画した動画を示すアイコ ンです。

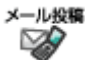

メール投稿は、「携帯動画設定変更」を利用して、携帯電話のメールから動画を投稿したことを示 すアイコンです。

ライブは、「ライブ配信」を利用して録画された動画を示すアイコンです。 ライブ ଭୂ

- 資料同期は、「資料同期」を利用して作成された動画を示しアイコンです。 資料同期 **Include**
- 注意1. 「ライブ配信」、「資料同期」はオプション機能です。

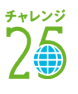

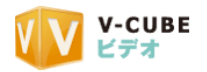

## **6.1.2** 投稿したクリップを検索するには

<span id="page-26-0"></span>投稿したクリップの中から、クリップを検索する機能が付いています。 クリップ検索機能より、簡易検索、条件指定検索の 2 通りの検索が行えます。

#### タイトルを指定して簡易検索を行う場合

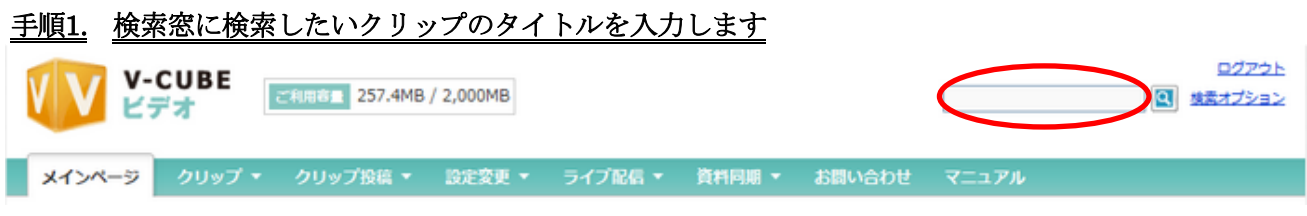

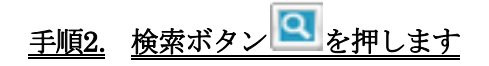

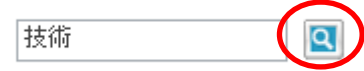

指定した文言をタイトルに含むクリップが表示されます。

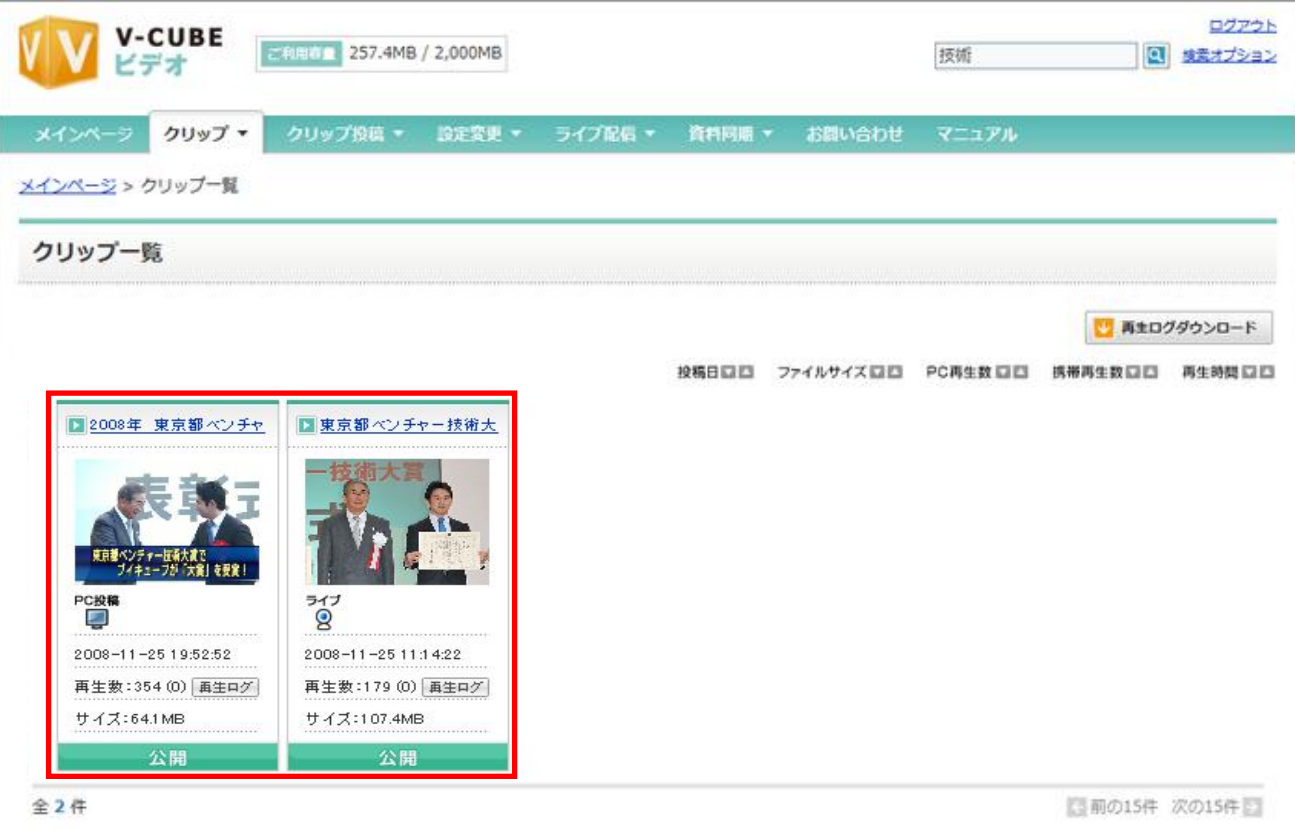

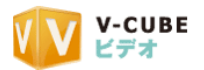

### 条件を詳細に指定して検索する場合

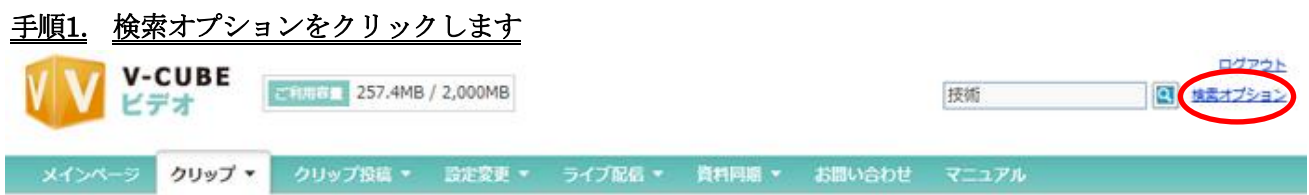

検索オプションが表示されます。

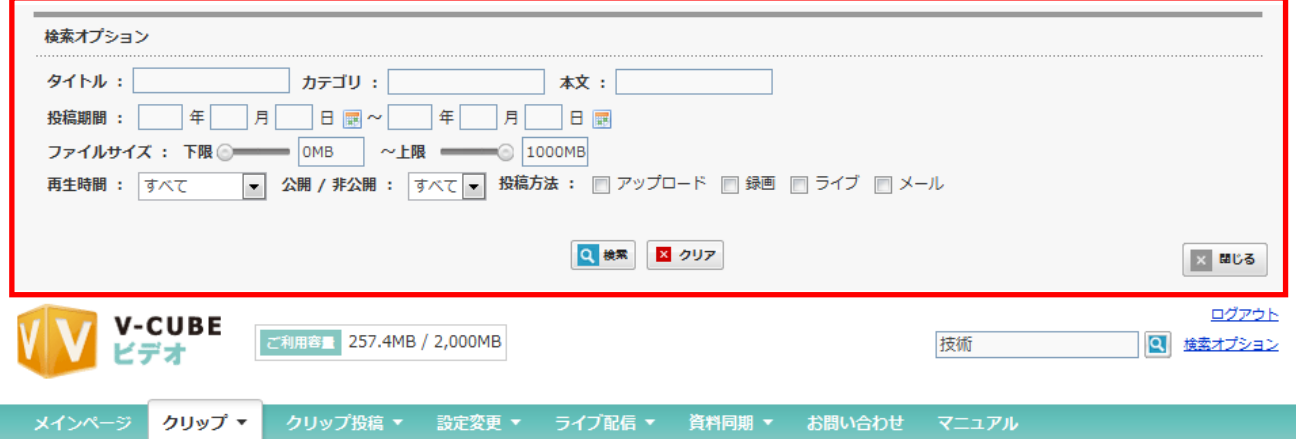

#### 手順2. 検索条件を指定し、検索ボタンを押します

指定した検索条件に適したクリップが表示されます

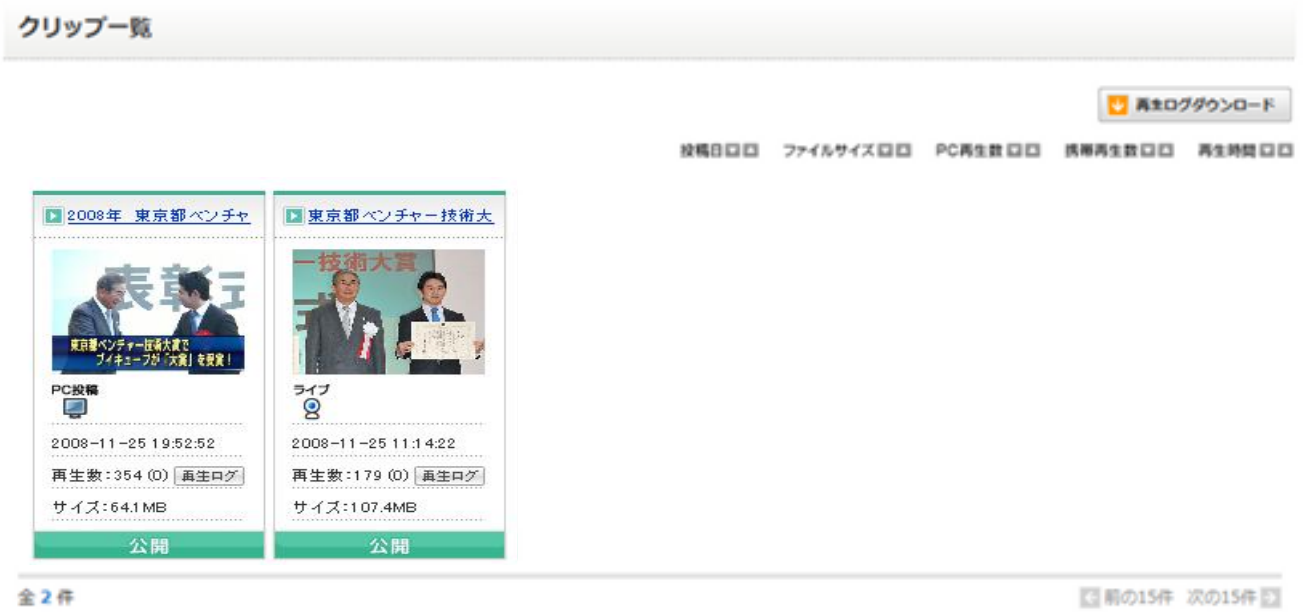

■ 前の15件 次の15件 ■

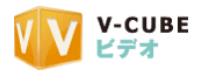

# <span id="page-28-0"></span>**6.1.3** 投稿したクリップの一覧を並べ替えるには

クリップ一覧

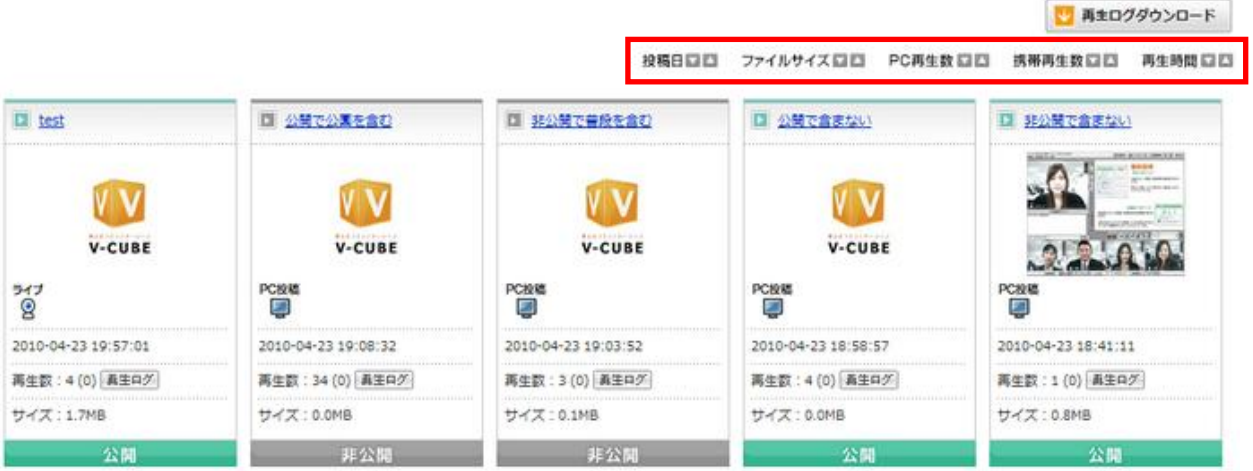

クリップ一覧の並べ替えメニューを利用します。項目の横のボタンを押して項目別の並べ替えを行う事が 可能です。

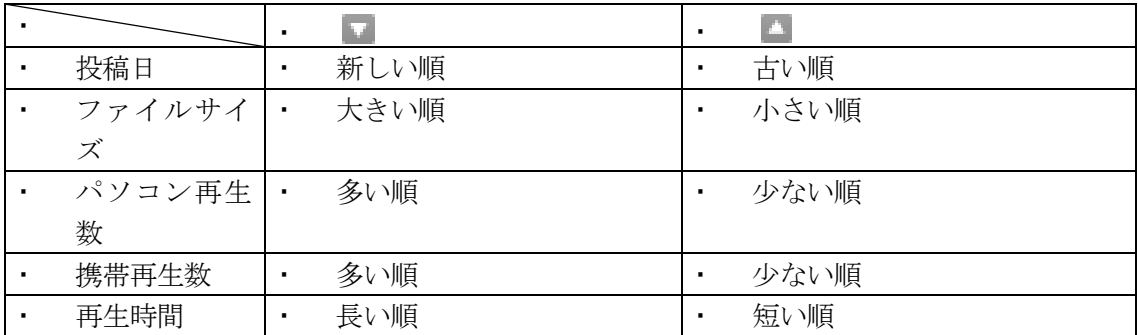

 $\mathbf{r}$  $\overline{a}$ 

- Ŷ.
- $\mathbf{r}$

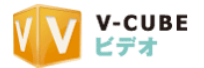

#### <span id="page-29-0"></span>**6.1.4** 再生ログを確認するには

#### 手順1. 各動画の「再生ログ」をクリックします

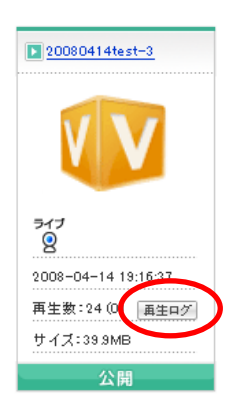

#### 手順2. 再生ログが表示されます

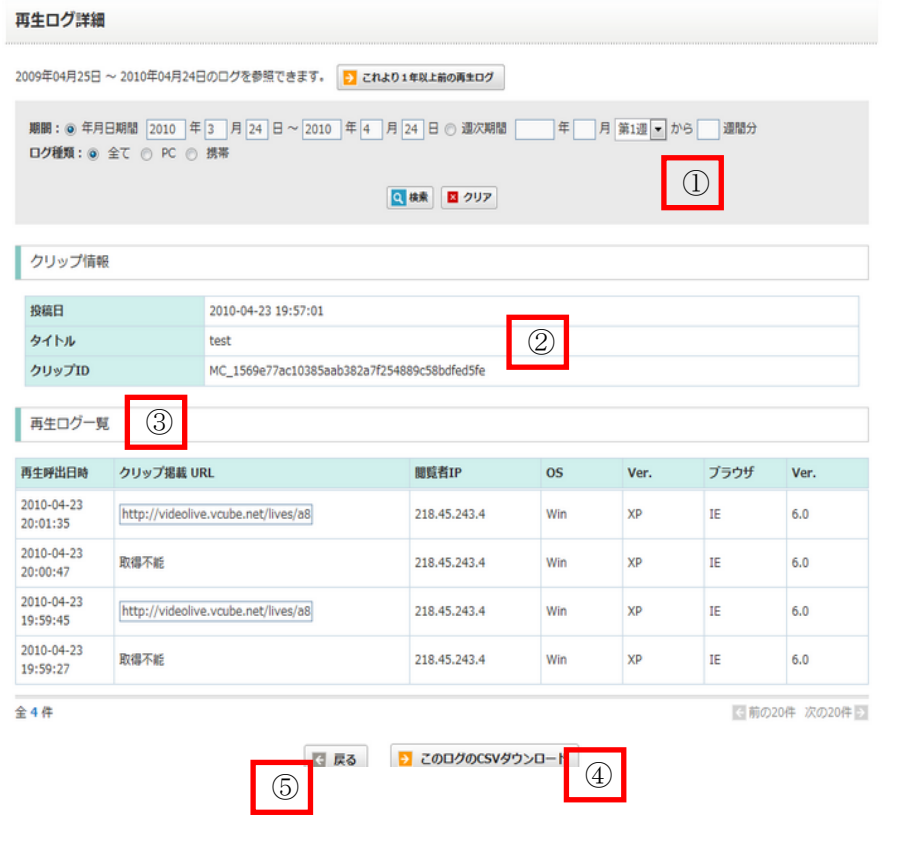

① 期間指定 指定した期間の再生ログを確 認できます。

② クリップ情報 クリップの情報が表示されま す。

③ 再生ログ一覧 指定した期間の再生ログが表 示されます。

再整日、掲載場所の URL、閲 覧者の IP、OS、ブラウザ、携 帯電話の情報が確認できます。

④ CSV ダウンロード

再生ログの情報を CSV でダ ウンロードすることができます。 ⑤ 戻る

クリップ一覧に戻ります

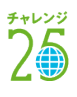

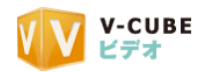

### **6.1.5** 再生ログの一括ダウンロードについて

<span id="page-30-0"></span>それぞれの動画の再生ログを、まとめてダウンロードすることができます。

・再生回数ログのダウンロードの場合

#### 手順1. メニューにあるクリップから、「再生ログ DL」を選択します

再生ログダウンロードページが開きます。

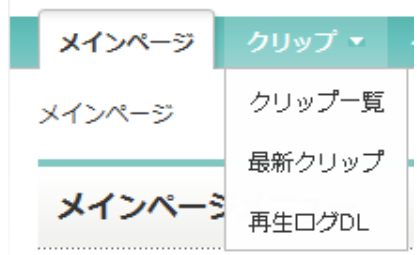

#### 子順2. 再生ログをダウンロードしたいクリップにチェックを入れます

注意1. 一度にダウンロードできるクリップは、5 つまでです。

クリップ一覧

チェックは5個までです

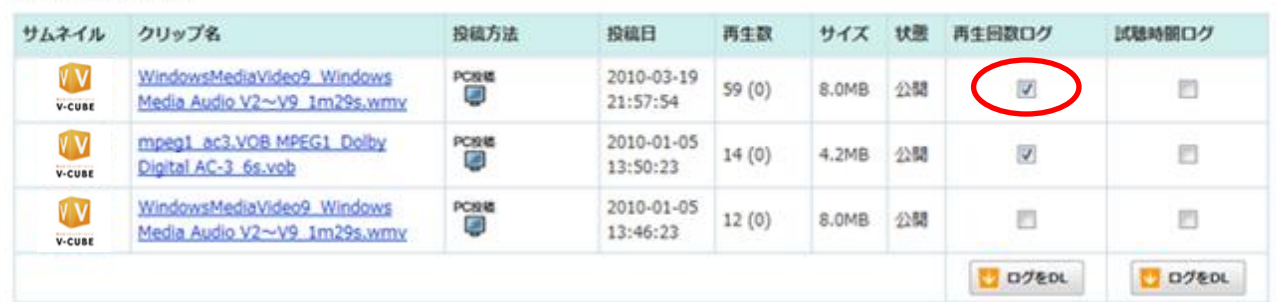

#### 手順3. ページ下にある「ログをダウンロード」をクリックします

→ ログをDL

CSV ファイルがダウンロードされます。

#### 手順4. 任意の場所に保存します

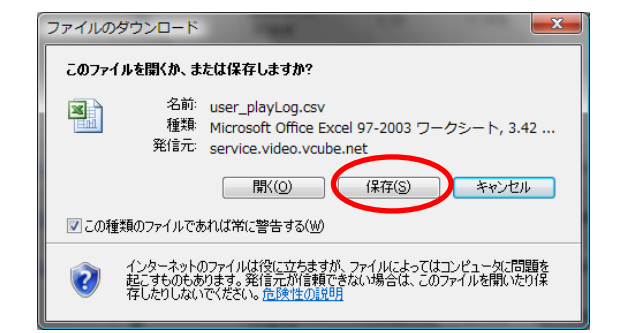

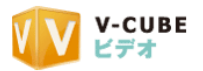

再生ログは、以下のように表示されます。

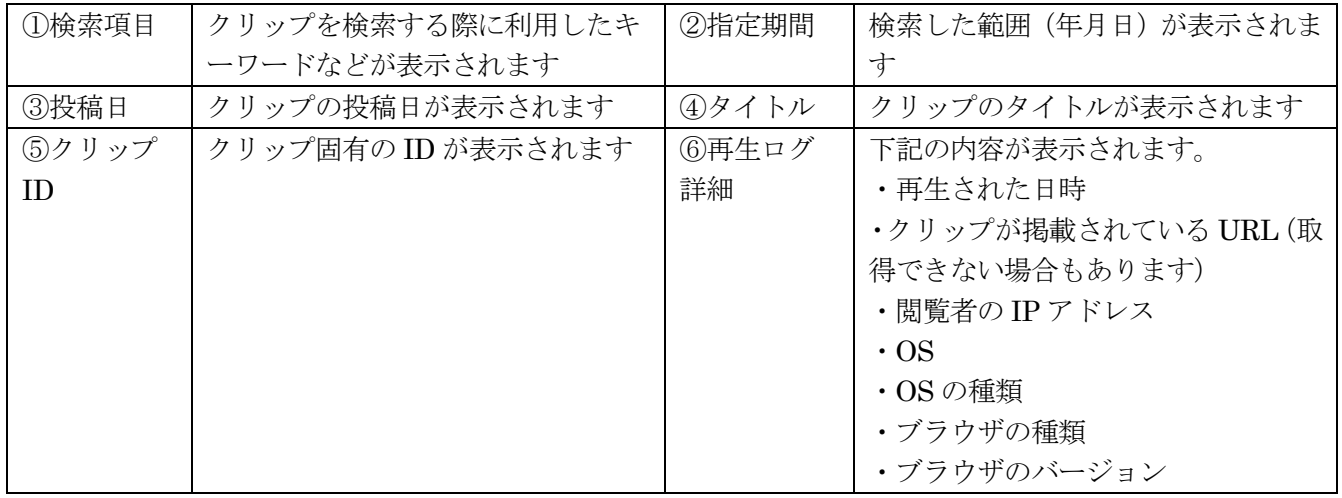

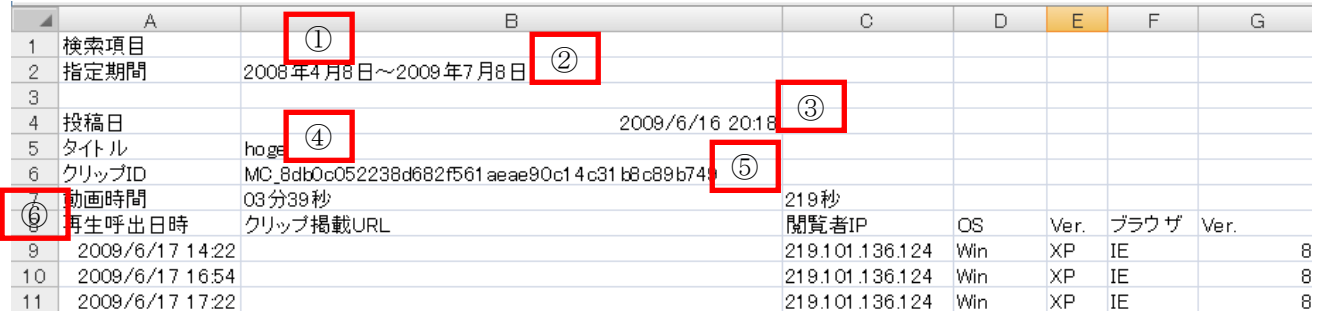

再生ログの一括ダウンロードの手順は以上です。

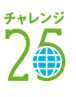

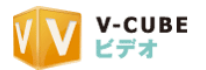

·視聴時間ログ (CSV) の一括ダウンロードの場合

#### 手順5. メニューにあるクリップから、「再生ログ DL」を選択します

再生ログダウンロードページが開きます。

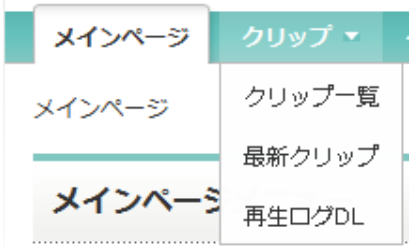

#### 手順6. 視聴時間ログ (CSV) をダウンロードしたいクリップにチェックを入れます

注意2. 一度にダウンロードできるクリップは、5 つまでです。

クリップ一覧

チェックは5個までです

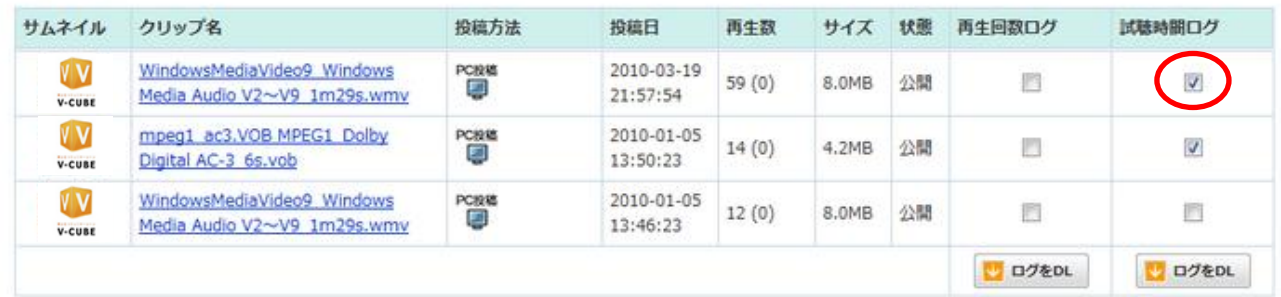

#### 子順7. ページ下にある「チェックしたクリップのログをダウンロード」をクリックします

> ログをDL CSV ファイルがダウンロードされます。

手順8. 任意の場所に保存します

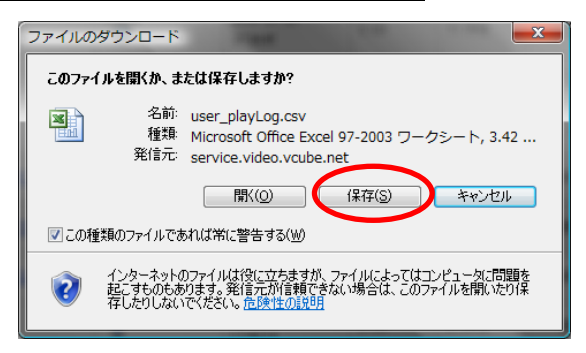

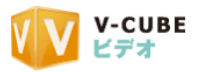

再生ログは、以下のように表示されます。

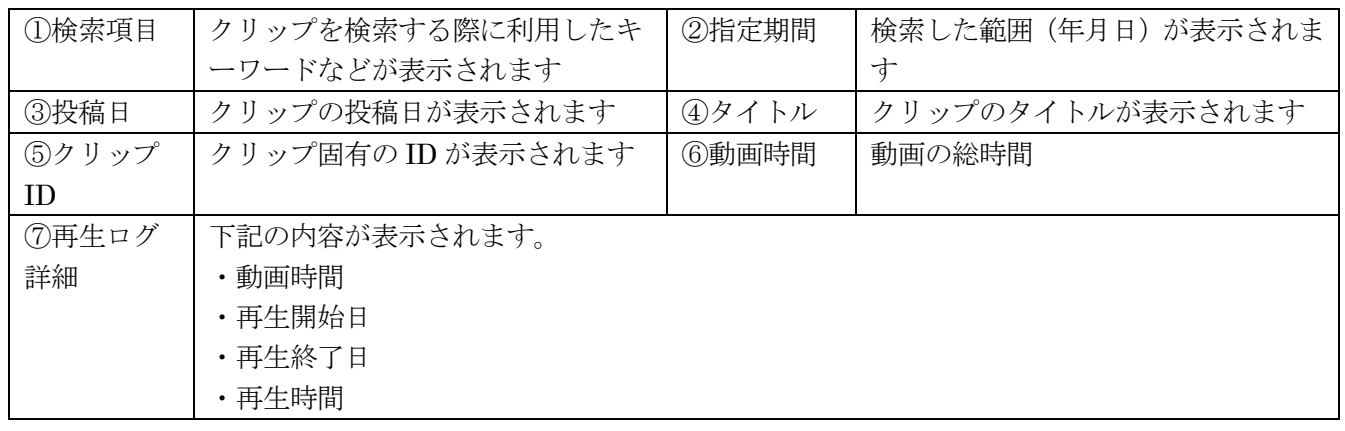

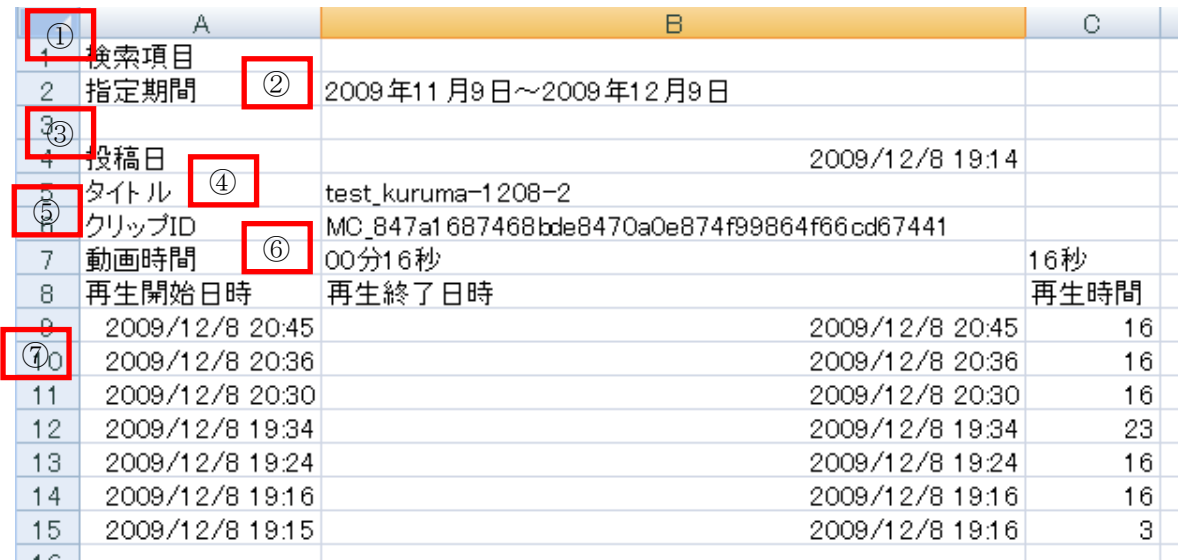

注意3. 視聴時間ログはクリップの再生から 2 時間経過後にデータに反映されます。

再生ログの一括ダウンロードの手順は以上です。

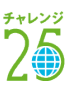

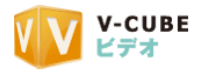

# <span id="page-34-0"></span>**6.2** 各クリップ情報を編集するには

# <span id="page-34-1"></span>**6.2.1** クリップ詳細画面を表示するには

手順1. クリップ一覧ページから、編集したい動画をクリックします

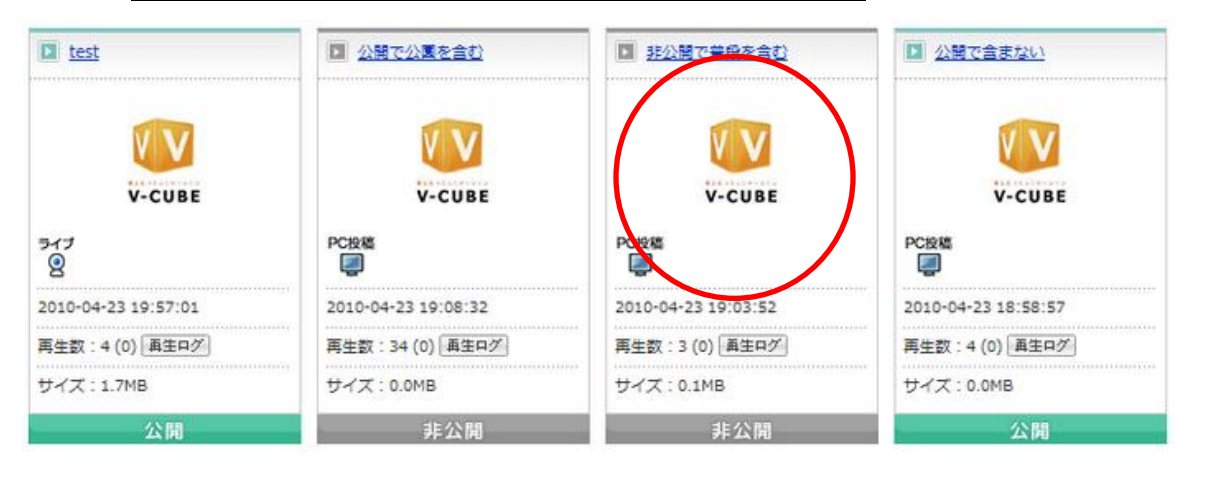

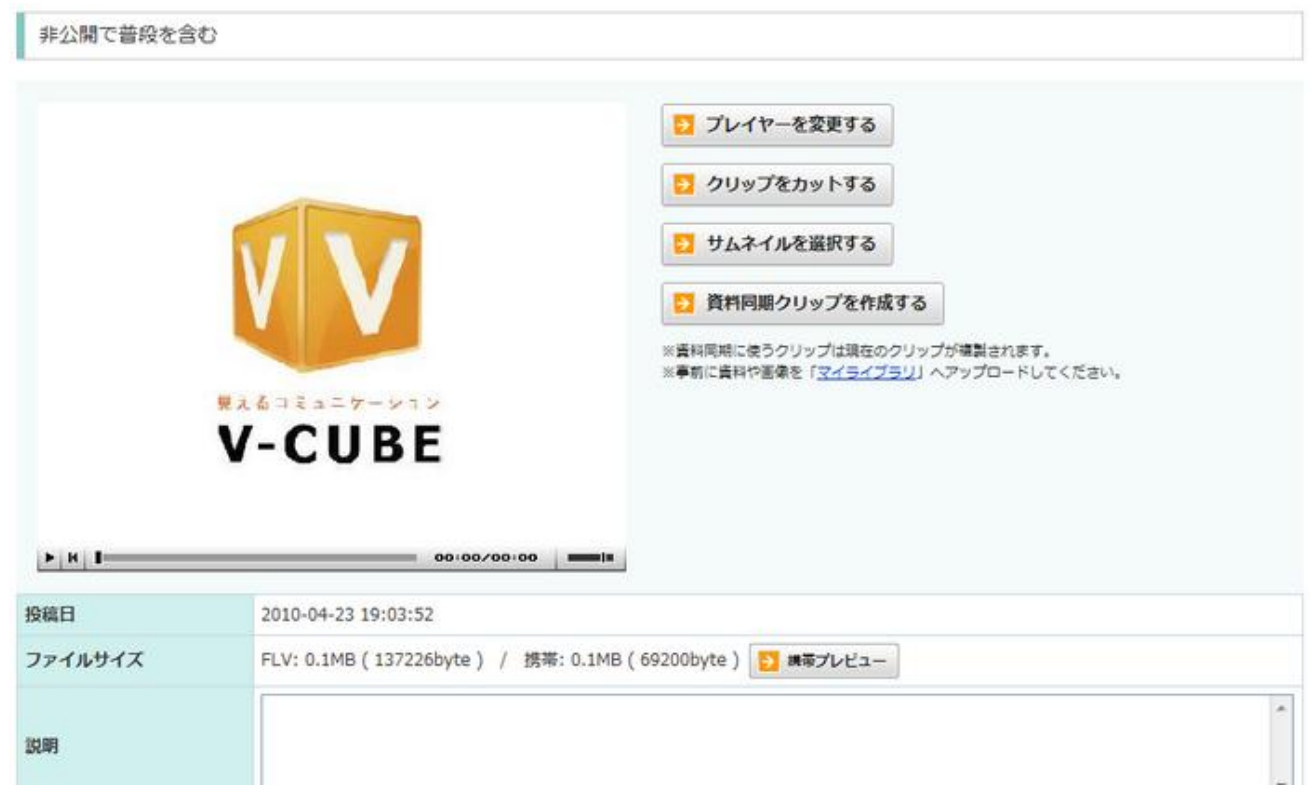

クリップの詳細情報が表示されます。

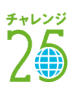

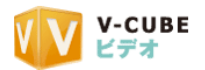

#### <span id="page-35-0"></span>**6.2.2** クリップ詳細情報について

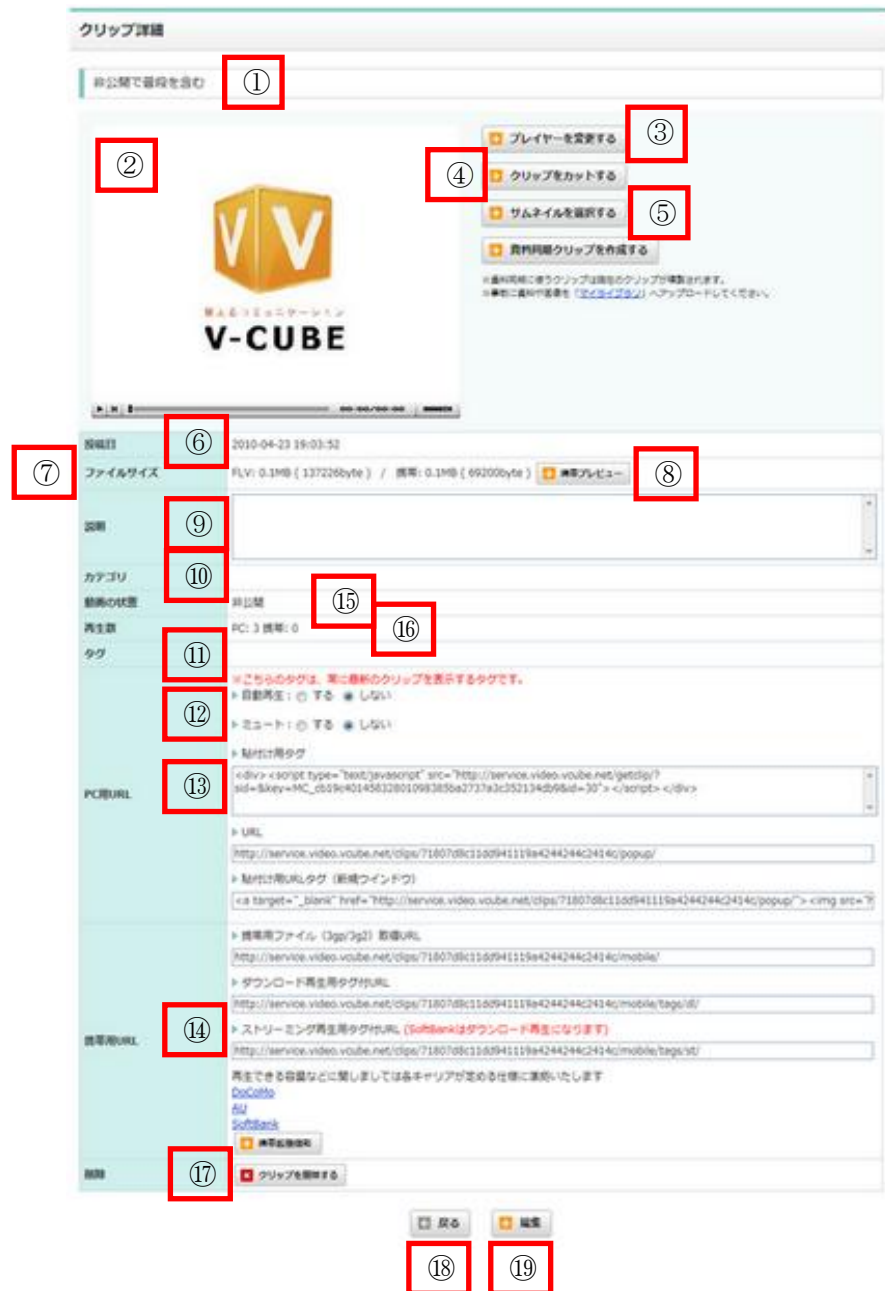

① 動画のタイトルが表示されま す

② 動画が表示されます

③ プレイヤーを選択できます

④ 動画の前後をカットする、「ク

リップカット」の画面に遷移します

⑤ サムネイルを選択できます

⑥ 投稿日時が表示されます

⑦ パソコンで再生する場合のフ ァイルサイズと、携帯電話で再生す る場合のファイルサイズが表示され ます

⑧ 携帯電話で再生する場合の再 生の様子をプレビューできます

⑨ 動画の説明が表示されます(入 力は任意)

⑩ カテゴリが表示されます(入力 は任意)

⑪ タグが表示されます(タグのタ イトルは管理ユーザーが設定できま す。タグの入力は任意です)

⑫ 動画の自動再生、ミュートの設

定ができます

⑬ HTML に貼付けてご利用いた だくタグと、動画自体の URL が表 示されます

⑭ 携帯再生用 URL が表示されま す

⑮ 動画の状態(公開/非公開)が 表示されます

⑯ パソコン、携帯それぞれで再生 された数が表示されます

⑰ クリップを削除します

⑱ クリップの一覧画面へ戻りま す

⑲ タイトル、カテゴリ、動画の状 態を変更します

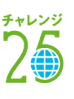

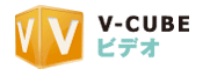

# <span id="page-36-0"></span>**6.3** クリップ情報を編集するには

# <span id="page-36-1"></span>**6.3.1** タイトル、説明文、カテゴリ、タグを編集するには

<u>手順1. クリップ詳細の一番下にある、 → 編集 をクリックします</u>

#### 手順2. タイトル、説明、カテゴリ、タグを入力します

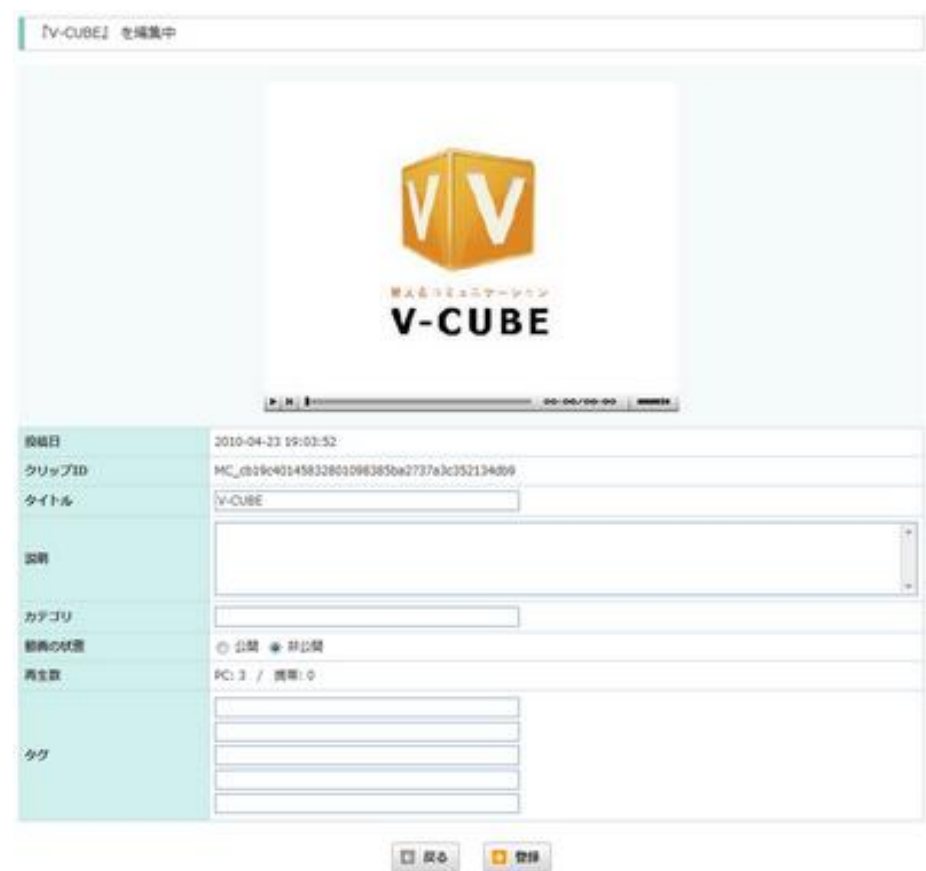

#### 子順3. 「登録」をクリックします

以上で、編集は完了です。

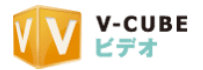

# <span id="page-37-0"></span>**6.3.2** クリップの公開/非公開を選択するには

<u>手順1.</u> クリップ詳細の一番下にある、 ■ <sup>変更</sup> をクリックします

手順2. 動画の状態欄で「公開」・「非公開」を選択します

注意1. 初期設定では「公開」に設定されています。

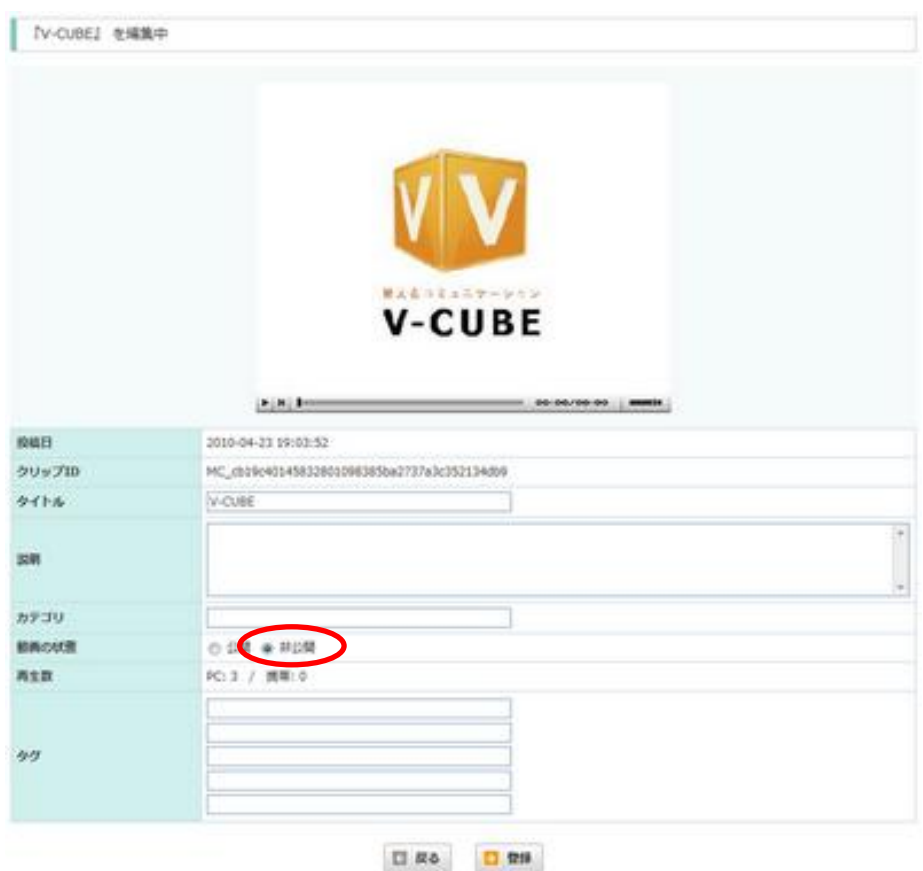

#### 子順3. 「登録」をクリックします

以上で、編集は完了です。

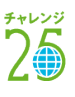

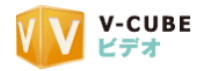

<span id="page-38-0"></span>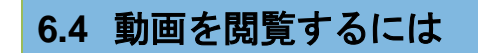

<span id="page-38-1"></span>注意1. どの動画も、「公開」状態の場合のみ閲覧できます

#### **6.4.1** 動画再生時に、クリップを自動再生させるには

手順1. クリップ詳細画面のパソコン用 URL 一覧の上にある自動再生を「する」にします

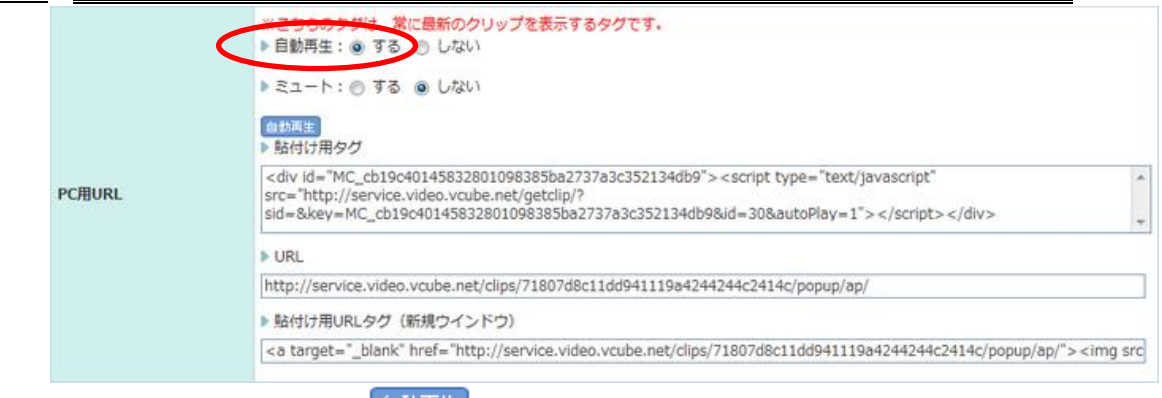

パソコン用 URL 一覧の上に 「<sup>自動再生」</sup>「自動再生」のアイコンが表示されます

#### 手順2. アイコンが表示された状態で、パソコン用 URL を利用します

<span id="page-38-2"></span>以上で、貼付け用タグや URL を利用して閲覧する動画は、自動的に再生されるようになります。

#### **6.4.2** 動画再生時に、クリップを消音にしておくには

#### 手順1. クリップ詳細画面のパソコン用 URL 一覧の上にあるミュートを「する」にします

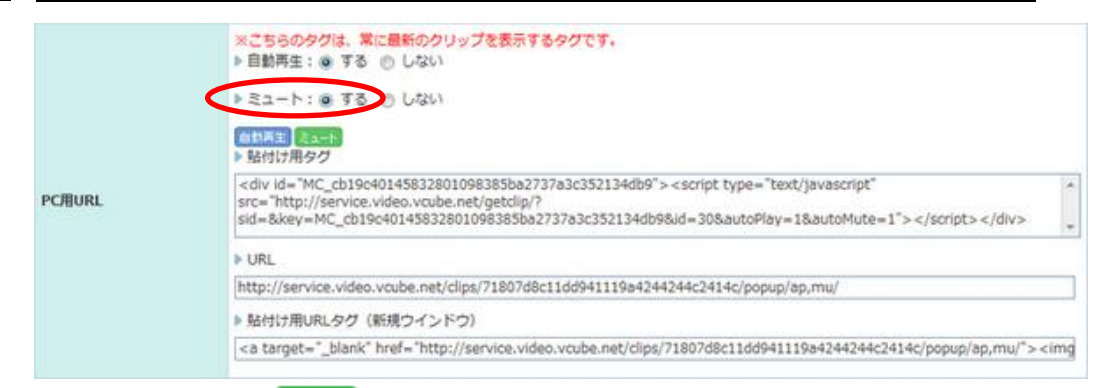

パソコン用 URL 一覧の 「ミュート」のアイコンが表示されます。

#### 手順2. アイコンが表示された状態で、パソコン用 URL を利用します

以上で、貼付け用タグや URL を利用して閲覧する動画は、消音状態で再生されます。

![](_page_39_Picture_0.jpeg)

# <span id="page-39-0"></span>**6.4.3** タグを利用してパソコンで閲覧するには

#### 手順1. クリップ詳細情報のパソコン用 URL より、必要なタグをコピーします

Windows の場合、「Ctrl+C」または「右クリック してコピー」で、選択した文字列をコピーできます。

![](_page_39_Picture_93.jpeg)

クリップ詳細

#### 手順2. 貼り込みたい (HTML のソース) 部分に、ペーストします

Windows の場合、「Ctrl+V」または「右クリックして貼り付け」で貼り付けます。

![](_page_39_Picture_94.jpeg)

以上で、貼り込んだ部分に動画が反映されます。

注意1. ※貼り付け用 URL タグ(新規ウィンドウ)のタグを利用した場合、動画の静止画像にリンクが貼られ ます。静止画像をクリックすると新しいウインドウが立ち上がり、動画が再生されます。

![](_page_39_Picture_12.jpeg)

![](_page_40_Picture_0.jpeg)

# <span id="page-40-0"></span>**6.4.4 URL** を利用してパソコンで閲覧するには

#### 手順1. 動画詳細情報のパソコン用 URL より、「URL」をコピーします

![](_page_40_Picture_74.jpeg)

#### 子順2. ウェブブラウザのアドレスバーに貼り付けます

![](_page_40_Picture_5.jpeg)

以上で、動画を再生できます。

 $\mathbf{F}$ 

注意2. HTML ソース内にご利用いただくことも可能です。

![](_page_40_Picture_10.jpeg)

![](_page_41_Picture_0.jpeg)

### **6.4.5** 携帯電話による閲覧を事前にパソコンで確認するには

# <span id="page-41-0"></span>手順1. クリップ詳細画面にある ま携帯プレビュー 「携帯プレビュー」をクリックします

![](_page_41_Picture_3.jpeg)

#### 手順2. 携帯での再生プレビューが表示されます

携帯拡張機能を利用している場合、動画が分割されています。 分割された動画は、「次へ」をクリックして確認できます。

![](_page_41_Picture_6.jpeg)

# 手順3. K BU& 「閉じる」をクリックすると、携帯プレビュー画面が閉じられます

以上で、パソコンによる携帯再生のプレビューは完了です。

注意1. プレビューで再生される動画は、パソコンで確認するための擬似動画となります。実際に携帯電話で再 生される動画と同じ拡張子、プレイヤーではありませんので、ご注意ください。

![](_page_41_Picture_12.jpeg)

![](_page_42_Picture_0.jpeg)

### **6.4.6** 携帯電話閲覧用 **URL** について

<span id="page-42-0"></span>携帯電話で閲覧できる URL は、それぞれのクリップに三種類用意されています。

![](_page_42_Picture_143.jpeg)

① ダウンロード再生用タグ付 URL の場合

```
▶ ダウンロード再生用タグ付URL
```
http://service.video.vcube.net/clips/71807d8c11dd941119a4244244c2414c/mobile/taqs/dl/

弊社サーバにて閲覧端末のキャリアを判別し、それぞれのキャリアに合わせたダウンロード再生ページを 表示します。

② ストリーミング再生用タグ付 URL の場合

▶ ストリーミング再生用タグ付URL (SoftBankはダウンロード再生になります) http://service.video.vcube.net/clips/71807d8c11dd941119a4244244c2414c/mobile/tags/st/

弊社サーバにて閲覧端末のキャリアを判別し、それぞれのキャリアに合わせたストリーミング再生ページ を表示します。

注意1. AU はショートストリーミング (140Kbyte 以下のファイル)再生のみとなります

注意2. SoftBank はダウンロード再生となります

③ 携帯用 URL の場合

▶ 携帯用ファイル (3gp/3g2) 取得URL

http://service.video.vcube.net/clips/71807d8c11dd941119a4244244c2414c/mobile/

実データに対するアクセス用 URL になります。

携帯電話のキャリア判別やダウンロード制限などを行いません。

注意3. AU はショートストリーミング (140Kbyte 以下のファイル)再生のみとなります

![](_page_42_Picture_21.jpeg)

![](_page_43_Picture_0.jpeg)

# <span id="page-43-0"></span>**6.4.7** 携帯電話で閲覧するには

携帯用 URL をコピーし、携帯電話のメールに送信する、携帯用ホームページに貼り付けるなどして利用 します。

<span id="page-43-1"></span>![](_page_43_Figure_3.jpeg)

#### 手順2. 確認画面で、OK をクリックします

![](_page_43_Picture_5.jpeg)

以上で、クリップが削除されます。

![](_page_43_Picture_9.jpeg)

![](_page_44_Picture_0.jpeg)

# <span id="page-44-0"></span>**6.6** 最新クリップについて

#### **6.6.1** 最新クリップの条件

<span id="page-44-2"></span><span id="page-44-1"></span>最新クリップの条件は、「一番新しく投稿された動画」で、かつ「公開」にされているものです。

#### **6.6.2** 最新クリップを確認するには

#### 手順1. メインページのクリップ設定から「公開されている最新のクリップ」の「GO」をクリックします

![](_page_44_Figure_6.jpeg)

最新のクリップには、最新のクリップ専用のタグが用意されています。

タグは、通常投稿したクリップ毎に用意されますが、最新クリップ用のタグはひとつです。

最新のクリップ専用のタグを利用すると、クリップを投稿する毎にタグを書き換えることなく、最新のク リップが表示されるようになります。

![](_page_44_Picture_12.jpeg)

![](_page_45_Picture_0.jpeg)

# <span id="page-45-0"></span>**7** 動画を編集するには

動画の編集には、プレイヤー(再生ボタンや再生時間の表示された動画のフレーム)の変更、動画前後の カット、サムネイル選択の 3 種類があります。

# <span id="page-45-1"></span>**7.1** プレイヤーを変更するには

手順1. 動画詳細画面の <sup>3</sup> フレイヤーを変更する 「プレイヤーを変更する」をクリックします

![](_page_45_Picture_5.jpeg)

手順2. プレイヤーを変更します

![](_page_45_Picture_7.jpeg)

- 注意1. オレンジ色になっているものが、選択されたプレイヤーです
- 注意2. プレイヤーは、デフォルトで S、M、L の 3 種類をご用意しております

#### 手順3. 確認画面で、「OK」をクリックします

![](_page_45_Picture_11.jpeg)

以上で、プレイヤーが変更されます。

![](_page_46_Picture_0.jpeg)

<span id="page-46-1"></span><span id="page-46-0"></span>![](_page_46_Picture_1.jpeg)

#### マイクリップ情報編集画面について

![](_page_46_Picture_3.jpeg)

① パソコン/携帯選択 クリップカットを反映する対 象を選択します。 ② クリップ カットするクリップが表示さ れます。 ③ 開始点・終了点指定ボタン クリップの開始点・終了点を 指定します。 ④ クリップ再生ボタン クリップを再生します。 ⑤ クリップ再生バー 再生されているクリップの、再 生位置 が表示されます。 ⑥ プレビュー カットを決定する前に、カッ ト後のクリップを確認できます。 ⑦ ファイルカット ファイルカットを実行します。 ⑧ 戻る マイクリップ詳細画面に戻り ます。 ⑨ クリップカットのヘルプ クリップカットに関するヘル プをご参照いただけます。

![](_page_47_Picture_0.jpeg)

### **7.2.2** クリップカットの手順

<span id="page-47-0"></span>動画を再生しながら、カット位置を決定します。

注意1. クリップカットの操作は、ヘルプでもご確認いただけます。

#### ◎ PC用軌画 ◎ 携帯用軌画 手順1. クリップカットの対象を、パソコン/携帯から選択します

![](_page_47_Figure_5.jpeg)

# 手順4. ※ 終了点 実際に動画を終了させたい位置で、終了点をクリックします

注意3. アマ 「ココマデ」をドラッグして、終了点を決定することもできます

#### 手順5. フレビューで、ファイルカットの状態を確認します

![](_page_47_Picture_9.jpeg)

![](_page_47_Figure_10.jpeg)

![](_page_48_Picture_0.jpeg)

#### 手順8. カット完了の表示がでます

![](_page_48_Picture_3.jpeg)

![](_page_48_Picture_56.jpeg)

以上で、クリップカットは完了です

#### 注意6. クリップカットは、パソコン用動画、携帯用動画それぞれで実施できます。どちらも同じように動画を カットする場合はそれぞれカットする必要があります

![](_page_48_Picture_9.jpeg)

![](_page_49_Picture_0.jpeg)

# <span id="page-49-0"></span>**7.3** サムネイルを選択するには

動画再生前の画像を任意に選ぶことができます。この設定は、パソコン再生時の動画、携帯再生時の動画 どちらにも反映されます。

<span id="page-49-1"></span>![](_page_49_Figure_3.jpeg)

- 
- クリップの再生、頭出しを行います。
- ⑥ クリップ再生バー

再生されているクリップの、再生位置が表示されます。

- ⑦ プレビュー ・・・・・・・サムネイルを決定する前に、サムネイルにする場面を確認できます。
- ⑧ サムネイルを決定・・・・・サムネイルの決定を実行します。
- ⑨ サムネイル選択のヘルプ・・サムネイル選択に関するヘルプをご参照いただけます。

![](_page_50_Picture_0.jpeg)

# <span id="page-50-0"></span>**7.3.2** サムネイル選択するには(動画から選択する場合) 手順1. サムネイルの選択方法を選びます ◎ 動画から選択する ◎ ローカルファイルから選択する 手順2. 予生ボタンをクリックします 手順3. サムネイルにしたい場所で、 フラグアイコンをクリックします 注音1 – ココ アイコンをドラッグし、スライドさせててもサムネイルにしたい場所を指定できます 手順4. フレビュー プレビューで、選択した部分の静止画を確認します 手順5. コ サムネイルを決定」をクリックします

以上で、サムネイルの選択は完了です。

# <span id="page-50-1"></span>**7.3.3** サムネイルを選択するには(ファイルをアップロードする場合)

#### 手順1. サムネイルの選択方法を選びます

◎ 動画から選択する ◎ ローカルファイルから選択する

#### 手順2. 「参照」をクリックします

![](_page_50_Picture_124.jpeg)

手順3. パソコン内の画像ファイルを選択します

手順4. フレビュー プレビューで、選択した部分の静止画を確認します

手順5. コ アップロード アップロードをクリックします

以上で、サムネイルの変更は完了です。

![](_page_50_Picture_14.jpeg)

![](_page_51_Picture_0.jpeg)

# <span id="page-51-0"></span>**7.4** 携帯拡張機能について

携帯拡張設定では、携帯電話で再生するための動画について、著作権情報(デジタル著作権)や、動画品 質、分割方法を設定できます。

注意1. 携帯拡張設定は、ひとつの動画につき 1 回のみ実行できます

#### **7.4.1** 携帯拡張設定を表示するには

#### <span id="page-51-1"></span>手順1. クリップ一覧から、携帯拡張設定を行いたいクリップを選択します

![](_page_51_Figure_6.jpeg)

手順2. クリップ詳細の携帯用 URL 欄にある「携帯拡張設定」をクリックします

![](_page_51_Figure_8.jpeg)

注意2. 3gp ファイルの容量が 2MByte 以上の場合は下の表示が出ます。動画サイズが大きいため、携帯拡張機 能をご利用いただけません。ファイルサイズが大きい場合は、映像サイズ(縦横)やフレームレート数など、 アップロード前の画像を小さくしていただくことをお勧めします

3gpファイルの容量が大きい(2M以上)為、携帯拡張機能を使用できません。

![](_page_52_Picture_0.jpeg)

#### <span id="page-52-0"></span>**7.4.2** 携帯拡張設定画面について

![](_page_52_Picture_182.jpeg)

① 動画品質設定

携帯再生用動画の画質と、再生 時の滑らかさ(フレームレート数) を選択できます。

② 再生回数

1 回のダウンロードによる再生 回数を選択します。

③ 著作権情報(デジタル著作権 管理)設定

携帯再生用動画のファイル構成 に、著作権保護情報が追加されま す。

④ 再生キャリア設定(分割設定)

分割設定を自動で行うか、手動で行うか選択します。 ⑤ 再生させたいキャリア

キャリアごとに、再生させたい機種や方法を設定できます。 注意2. 再生キャリア設定が「自動」の場合に使用します。

![](_page_52_Picture_183.jpeg)

⑥ 手動分割設定

動画の分割時間を秒単位で設定します。

注意3. 再生キャリア設定が「手動」の場合に使用します。

⑦プレビュー

分割のプレビューを確認できます。

⑧変換実行

設定を決定し、変換を実行します。

⑨戻る

設定をキャンセルします。

![](_page_53_Picture_0.jpeg)

#### **7.4.3** 携帯拡張設定を使用するには

<span id="page-53-0"></span>はじめに、携帯拡張設定の流れをご案内します。

#### 手順1. 動画品質設定から、画質と滑らかさを選択します

注意1. 必須項目です。

#### 手順2. 著作権情報設定を選択します

注意2. デフォルトでは「設定しない」が選択されています。

#### 手順3. 再生キャリア設定を「自動」、または手動のどちらかに設定します

#### 手順4. 再生させたいキャリアそれぞれの機種と、再生方法を選択します

注意3. 再生キャリア設定で「自動」を選択した場合に設定します。

#### 手順5. または、分割させたい秒を入力します

注意4. 再生キャリア設定で「手動」を選択した場合に入力します。

#### 手順6. 変換実行をクリックします

以上で、携帯拡張設定は完了です。

![](_page_53_Picture_16.jpeg)

![](_page_54_Picture_0.jpeg)

### **7.4.4** 画質、滑らかさを選択するには

<span id="page-54-0"></span>携帯拡張設定では、動画品質を選択する必要があります。

#### 手順1. 画質(画像解像度)を 64Kbps、96Kbps、128Kbps の中から選択します

![](_page_54_Picture_102.jpeg)

#### 手順2. 滑らかさ (フレームレート) を 10Kfps、12Kfps、15Kfps から選択します

![](_page_54_Picture_103.jpeg)

注意1. 画質、滑らかさの設定によって、分割されるファイルのサイズが変動します。

### <span id="page-54-1"></span>**7.4.5** 動画データの保存(再生回数の制限)を選択するには

#### 手順1. 再生回数制限を選択するには

再生回数

● 制限なし ● 一回のみ

以上で、携帯再生時に動画ファイルをダウンロードさせるか否かの選択は完了です。

注意1. AU の場合、ダウンロードしたファイルを保存することはできますが、再生回数の制限をしている場合、 再生回数は1回に制限されています。

![](_page_54_Picture_16.jpeg)

![](_page_55_Picture_0.jpeg)

#### **7.4.6** 著作権情報(**DRM**)を設定するには

<span id="page-55-0"></span>著作権情報設定は、デフォルトで「設定しない」が選択されています。「設定する」を選択すると、携帯用 動画のファイル構成に、著作権管理情報としてタイトル、コピーライト、作者、コメント情報を追加できま す。

#### 手順1. 著作権情報を「設定する」を選択します

![](_page_55_Picture_73.jpeg)

注意1. 動画ファイル構成については、それぞれのキャリアによる説明をご参照ください。 注意2. Softbank は著作権情報(デジタル著作権)設定に対応しておりません。

#### 手順2. タイトル、コピーライト、作者、コメント情報をそれぞれ入力します

以上で、著作権情報設定は完了です。

![](_page_55_Picture_10.jpeg)

![](_page_56_Picture_0.jpeg)

### <span id="page-56-0"></span>**7.4.7** 携帯用動画分割について【自動分割】

#### 手順1. 再生キャリア設定(分割設定)で「自動」を選択します

![](_page_56_Picture_165.jpeg)

#### 手順2. キャリアごとに、機種と再生方法を選択します

![](_page_56_Picture_166.jpeg)

それぞれ再生させたい機種を選択します。

注意1. 新しく発売された機種については、検証が完了次第追加いたします。

- 再生方法について
- (ア) DoCoMo、AU :ダウンロード方式とストリーミング方式のどちらかを選択できます。
- (イ) SoftBank :ダウンロード方式のみとなります。
- 対応機種について(2008 年 1 月現在)

(ア) DoCoMo・・FOMA:70X 系(~705 系)、900 系(~905 系)、60X 系、i モーション対応機種 注意2. 一部の機種はストリーミング再生に対応しておりません

- (イ) AU・・・CDMA1x WIN W シリーズ(~W6X 系)
- (ウ) SoftBank・・・3G 対応機種(802SE を除く)
- 注意3. すべての機種がストリーミング再生に対応しておりません(ダウンロード再生のみとなります)

![](_page_56_Picture_18.jpeg)

![](_page_57_Picture_0.jpeg)

#### <span id="page-57-0"></span>**7.4.8** 携帯用動画分割について【手動分割】

#### 手順1. 再生キャリア設定で「手動」を選択します

![](_page_57_Picture_78.jpeg)

#### 手順2. 手動分割設定の分割時間に、10以上の正数(単位は"秒")を入力します

#### 子順3. プレビューをクリックすると、動画が変換されます

注意1. このプレビューは、動画変換後のサイズや分割数を確認するものです。変換後の動画を試聴する機能で はありません。

注意2. 複数のファイルに分割しているため、変換プレビューには多少の時間を要します。

![](_page_57_Picture_79.jpeg)

変換が終了すると、分割後の動画詳細が表示されます。

![](_page_57_Picture_80.jpeg)

![](_page_58_Picture_0.jpeg)

#### <span id="page-58-0"></span>**7.4.9** 携帯拡張設定を実行するには

手順1. つ変換実行をクリックします

#### 手順2. 変換実行の確認画面で「OK」をクリックします

![](_page_58_Picture_90.jpeg)

注意1. 携帯拡張設定は、ひとつの動画につき 1 回のみ実行できます。 注意2. 複数のファイルに分割しているため、変換には多少の時間を要します。

以上で、変換が完了します。

#### **7.4.10** 変換後の携帯用 **URL** について

<span id="page-58-1"></span>変換後の携帯用 URL は、変更されません。携帯用 URL 部分に、拡張設定後の分割数や分割ファイルの最 大サイズ、画質の設定など、詳細が記載されます。

![](_page_58_Picture_91.jpeg)

![](_page_58_Picture_12.jpeg)

![](_page_59_Picture_0.jpeg)

# <span id="page-59-0"></span>8 お問い合わせ

本マニュアルに関するお問合せ先

ブイキューブカスタマーサポートセンター 電話 :0570-00-2192 (24 時間 365 日電話受付)  $\mathcal{S} \longrightarrow \mathcal{V}$ : vsupport@vcube.co.jp

![](_page_59_Picture_5.jpeg)

![](_page_59_Picture_6.jpeg)